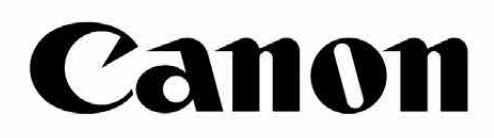

# Zoemini S

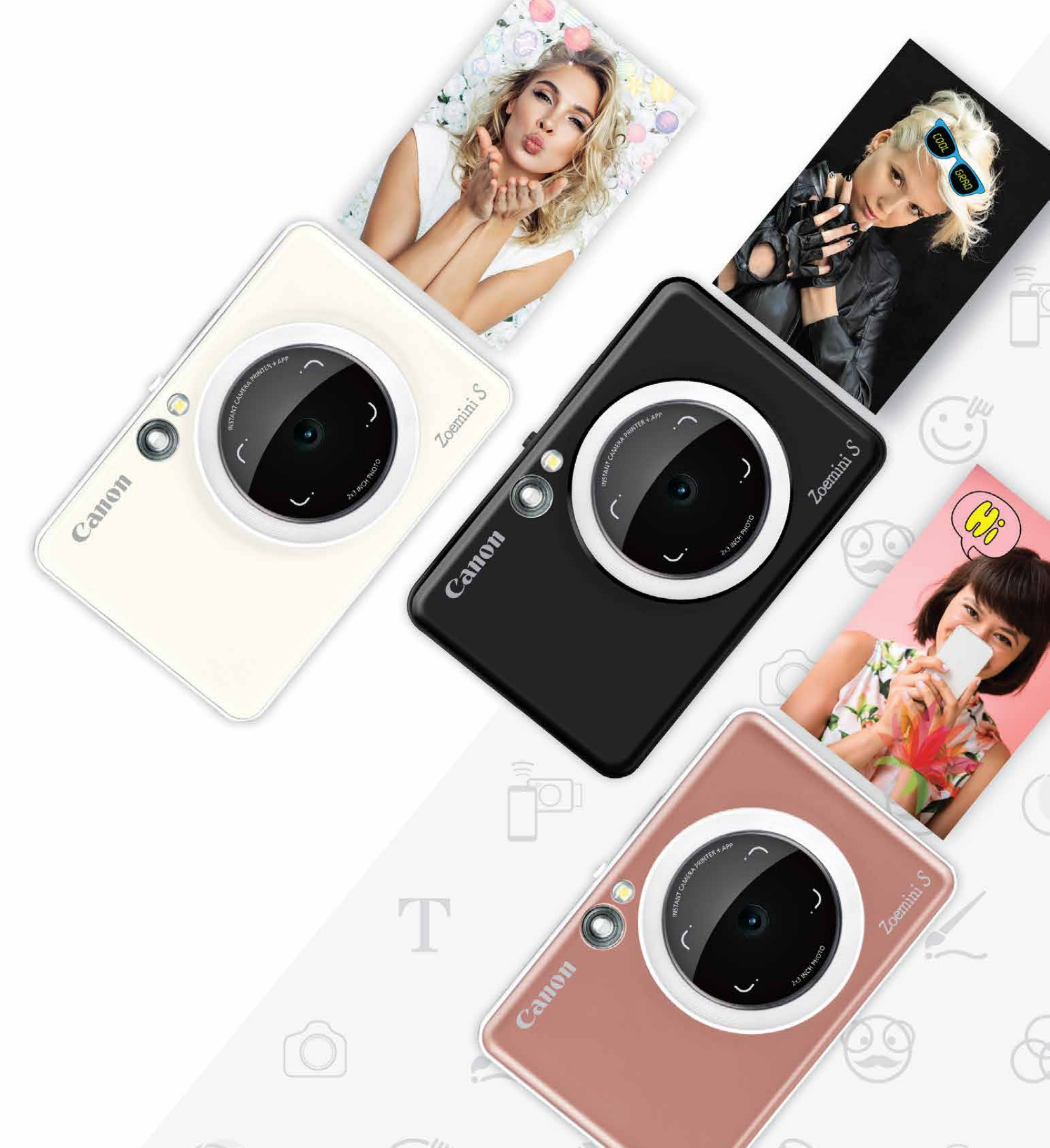

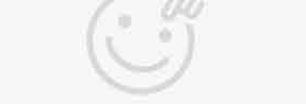

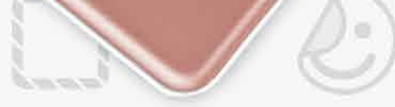

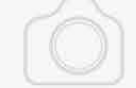

# **Aparat natychmiastowy z drukarką** Instrukcja użytkownika

# **SPIS TREŚCI**

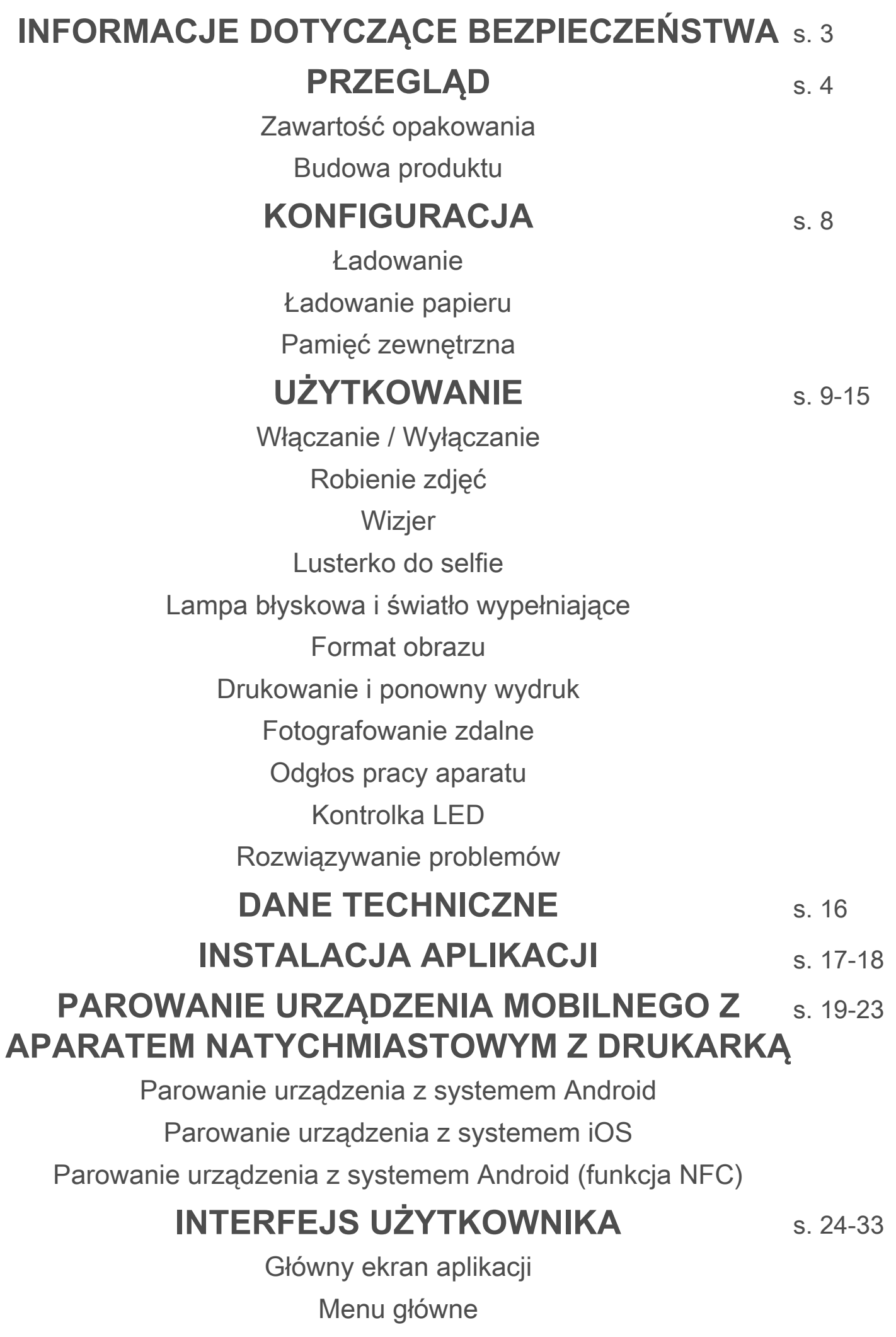

Aparat smartfona

Galeria zdjęć Drukowanie zdjęć Edycja zdjęć Funkcja drukowania obrazu jako puzzli Funkcja drukowania kolażu Udostępnianie zdjęć Zapisywanie zdjęć Wysyłanie obrazu do aplikacji Mini Print

# **INFORMACJE DOTYCZĄCE BEZPIECZEŃSTWA**

# **ZAPOZNAJ SIĘ PRZED PIERWSZYM UŻYCIEM**

Przed pierwszym skorzystaniem z urządzenia zapoznaj się z poniższą instrukcją i informacjami dotyczącymi bezpieczeństwa.

 Informacje prawne i dodatkowe informacje dotyczące bezpieczeństwa znajdują się w arkuszu Informacje prawne i bezpieczeństwo, który znajduje się w zestawie z urządzeniem.

#### **RMN : PP2001**

 Oficjalny numer identyfikacyjny modelu jest nadawany na potrzeby identyfikacyjne zgodnie z obowiązującymi przepisami

# **OSTRZEŻENIE**

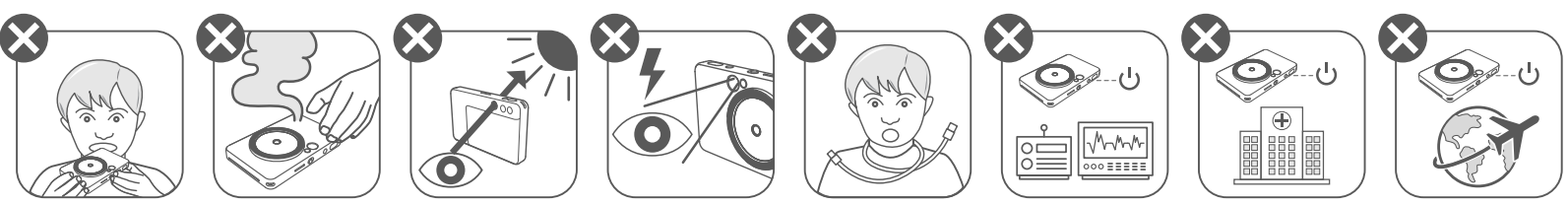

- Przechowywać w miejscu niedostępnym dla dzieci i niemowląt. Niewłaściwe używanie tego produktu może doprowadzić do uduszenia lub być przyczyną wypadku.
- Natychmiast przerwać korzystanie z urządzenia w razie pojawienia się dymu lub dziwnego zapachu bądź zauważenia nieprawidłowego działania urządzenia.
- Przez wizjer lub obiektyw nie wolno patrzeć na słońce lub jasne światło. Może to spowodować oślepienie lub problemy z widzeniem.
- Nie wolno uruchamiać lampy błyskowej w pobliżu oczu. Może to być niebezpieczne dla wzroku.
- Pasek owinięty wokół szyi dziecka może doprowadzić do uduszenia. Jeśli produkt jest wyposażony w przewód zasilający, nieumyślne owinięcie przewodu wokół szyi dziecka może doprowadzić do uduszenia.
- Urządzenie należy wyłączyć w miejscach, w których korzystanie z aparatu jest zabronione. Fale elektromagnetyczne emitowane przez aparat mogą zakłócać działanie instrumentów elektronicznych oraz innych urządzeń. Zachować należytą ostrożność podczas używania produktu w miejscach, w których korzystanie z urządzeń elektronicznych jest ograniczone, np. w samolotach i placówkach medycznych.

# **OSTRZEŻENIE**

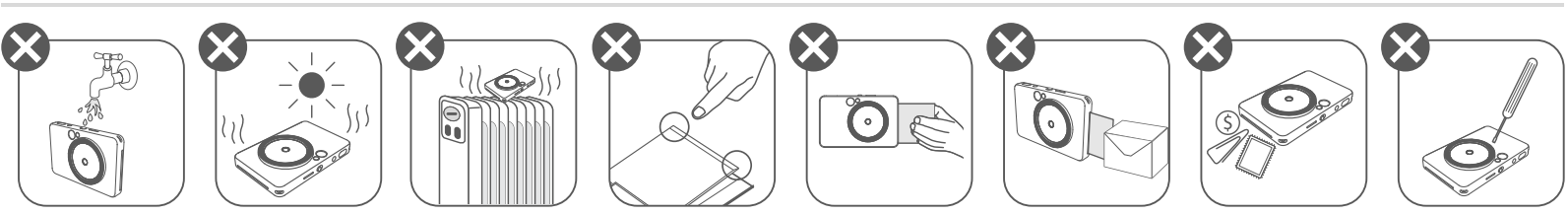

- W przypadku używania w skrajnych warunkach pogodowych drukarka może nie działać. Przed próbą wykonania kolejnego wydruku należy odczekać, aż temperatura urządzenia osiągnie zalecaną wartość roboczą z zakresu od 15 do 32°C.
- Urządzenie należy ładować w zalecanej temperaturze z zakresu od 15 do 32°C.
- Do czyszczenia urządzenia należy używać miękkiej, suchej szmatki. Nie należy czyścić produktu nawilżoną szmatką i płynami wytwarzającymi opary, np. rozcieńczalnikiem do farb.
- W celu zapobiegnięcia wniknięciu pyłu i innych cząsteczek do wnętrza urządzenia należy otwierać górną pokrywę tylko, gdy jest to konieczne. • Jeżeli urządzenie nie działa prawidłowo, należy skontaktować się z dealerem, u którego zostało zakupione, albo pomocą techniczną firmy Canon pod adresem https://www.canon.pl/support. • Nie należy nigdy wystawiać akumulatora na działanie wysokich temperatur albo bezpośredniego źródła ciepła ani też utylizować poprzez spalenie. • Zakłócenia elektromagnetyczne i wyładowania elektrostatyczne mogą spowodować awarię urządzenia lub utratę bądź modyfikację jego pamięci. W takim przypadku należy użyć szpilki lub podobnego przedmiotu do naciśnięcia przycisku resetowania znajdującego się na spodzie urządzenia.

ZINK Paper

# **INFORMACIE DOTYCZE DOTYCZEGLĄD KONFIGURACJA BEZPIECZEGLĄD KONFIGURACJA BEZPIECZEGLA**

# **ZAWARTOŚĆ OPAKOWANIA**

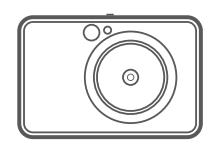

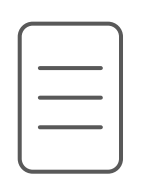

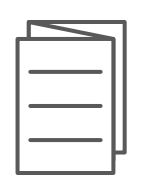

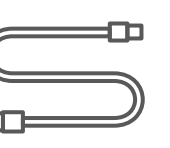

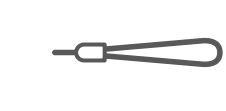

# **BUDOWA PRODUKTU**

Aparat natychmiastowy z drukarką

Arkusz Informacje Przewód USB Opakowanie Pasek na rękę prawne i bezpieczeństwo

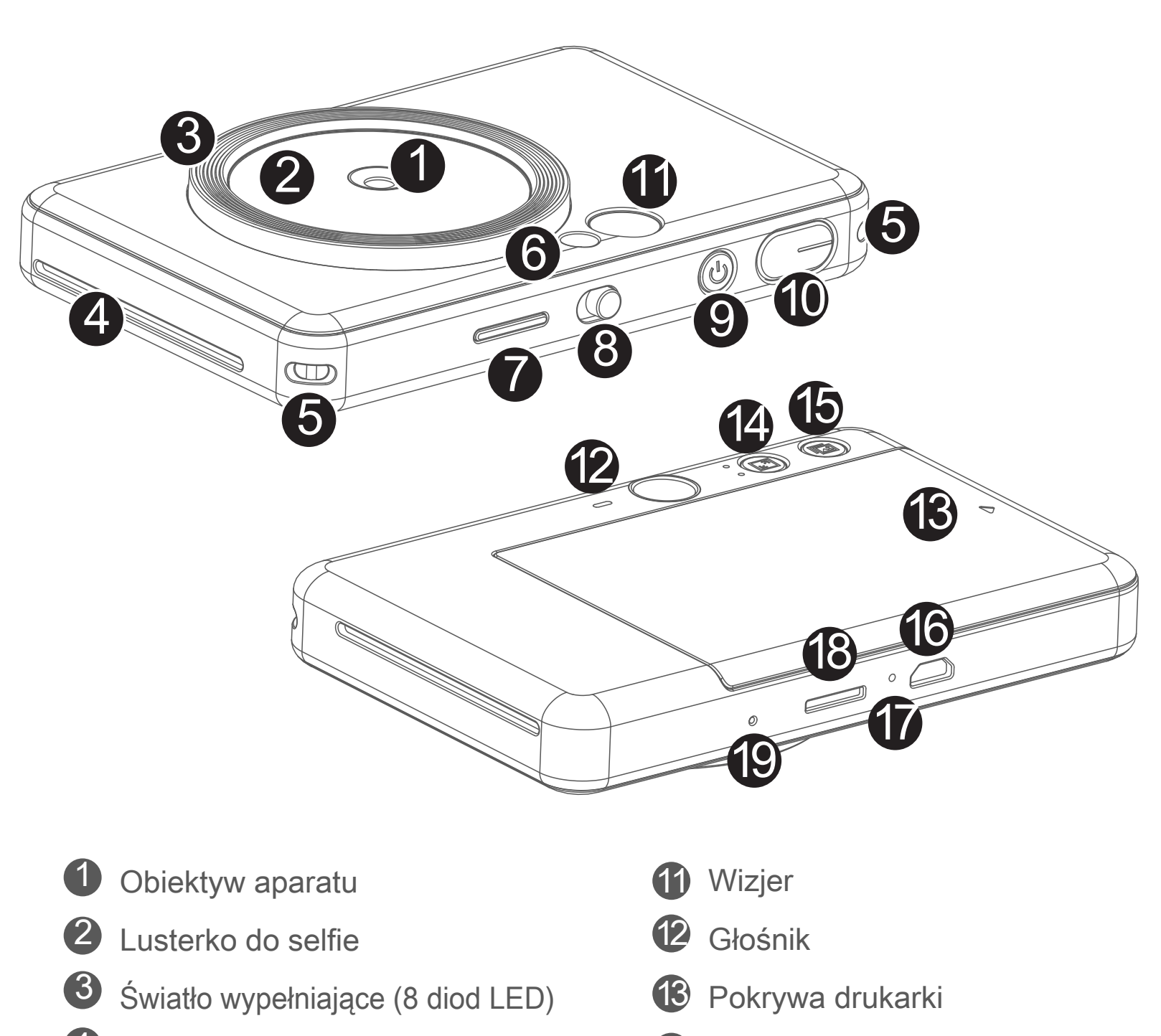

4 Gniazdo wyjścia wydrukuwydruków

5 Otwór na pasek

Skrócona instrukcja obsługi

- Lampa błyskowa
- Kontrolka LED stanu 7
- 8 Przełącznik suwakowy (wył./autom./światło wypełniające)
- 9 Przycisk zasilania

19 Przycisk resetowania \* Aby zresetować urządzenie, naciśnij za pomocą szpilki.

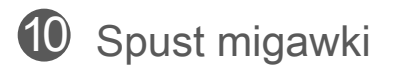

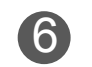

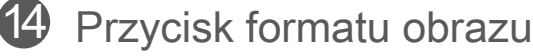

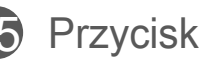

Przycisk ponownego drukowania 15

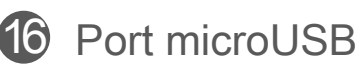

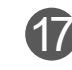

17 Kontrolka LED stanu ładowania

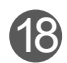

18 Gniazdo karty microSD (do 256 GB)

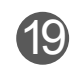

Opakowanie papieru fotograficznego CANON ZINK™

(10 arkuszy)

#### **ŁADOWANIE**

Urządzenie jest wyposażone we wbudowany akumulator. Przed rozpoczęciem użytkowania należy w pełni naładować urządzenie za pomocą dołączonego kabla USB.

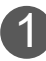

2 Kontrolka LED sygnalizująca ładowanie zaświeci się na czerwono, co będzie oznaczało, że trwa ładowanie.

 Umieść mniejszą końcówkę dołączonego przewodu USB w urządzeniu, 1 a drugą końcówkę w zasilaczu z portem USB.

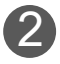

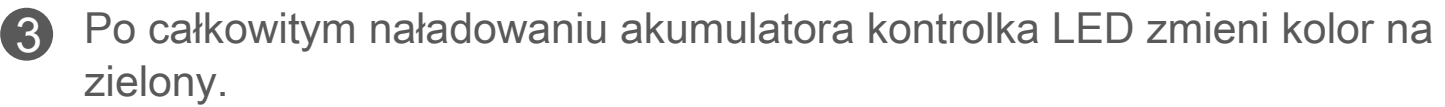

 - Czas pracy może się różnić w zależności od stanu baterii, trybu działania i warunków otoczenia.

# **UWAGA**

#### **Informacje o przewodzie USB**

#### **PODCZAS ŁADOWANIA NALEŻY OBCHODZIĆ SIĘ Z PRZEWODEM USB OSTROŻNIE**

- Nie należy kłaść ciężkich przedmiotów na przewodzie.
- Nie należy umieszczać przewodu USB w pobliżu źródła ciepła.
- Nie należy ocierać, uszkadzać, skręcać ani naciągać przewodu.
- Nie należy podłączać przewodu ani go odłączać mokrymi dłońmi.
- 
- Należy unikać użytkowania w zbyt wysokiej/niskiej temperaturze i warunkach dużej wilgotności.
- Po zakończeniu ładowania należy odłączyć przewód USB od źródła zasilania.
- Do ładowania należy używać dołączonego przewodu USB.

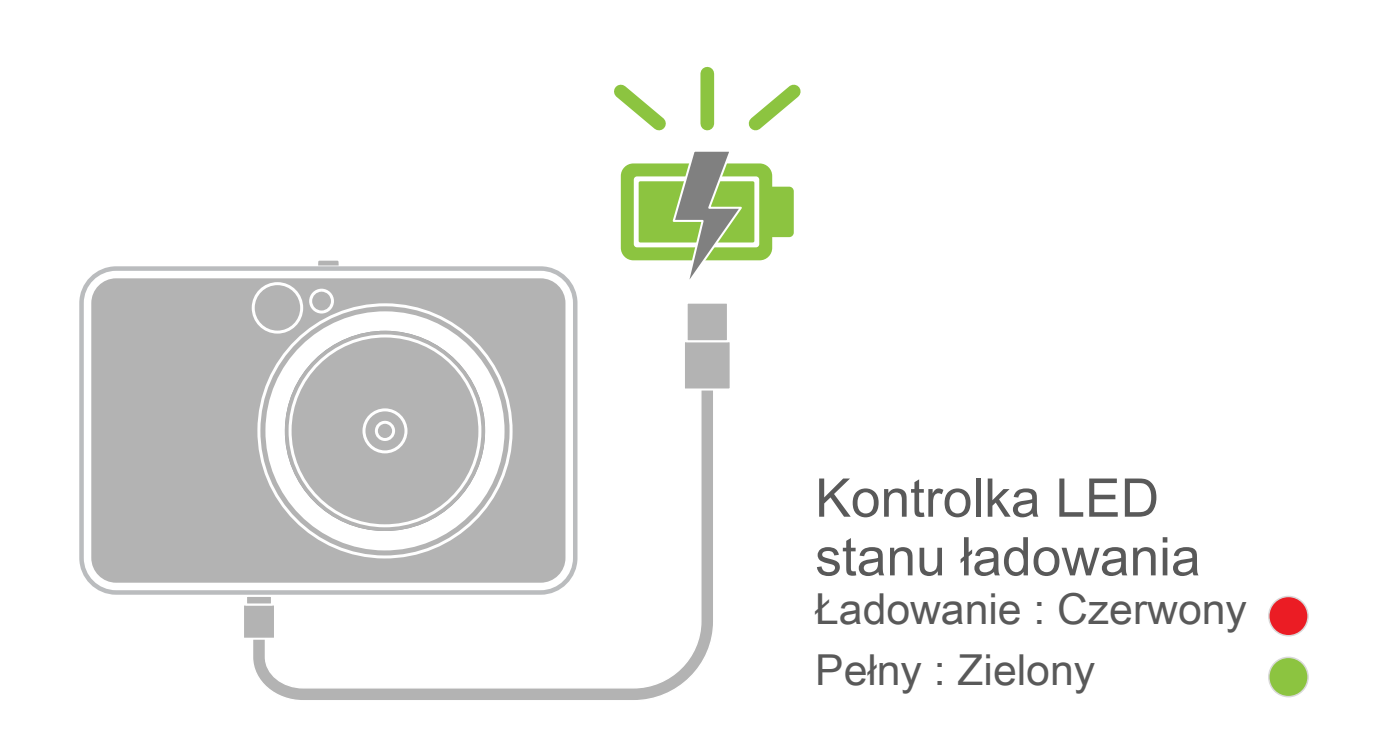

# **PRZEGLĄD KONFIGURACJA**

#### **ŁADOWANIE PAPIERU**

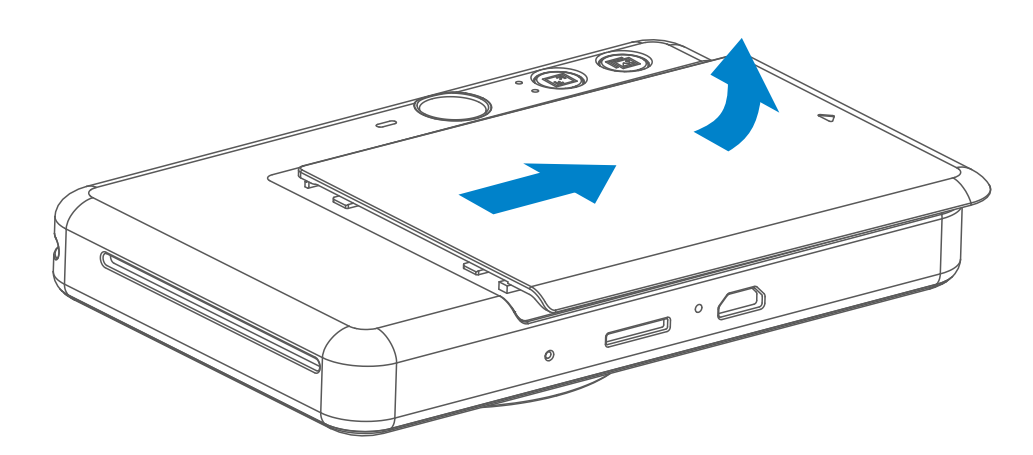

1 Zdejmij pokrywę, przesuwając ją do przodu w kierunku wskazywanym przez strzałkę.

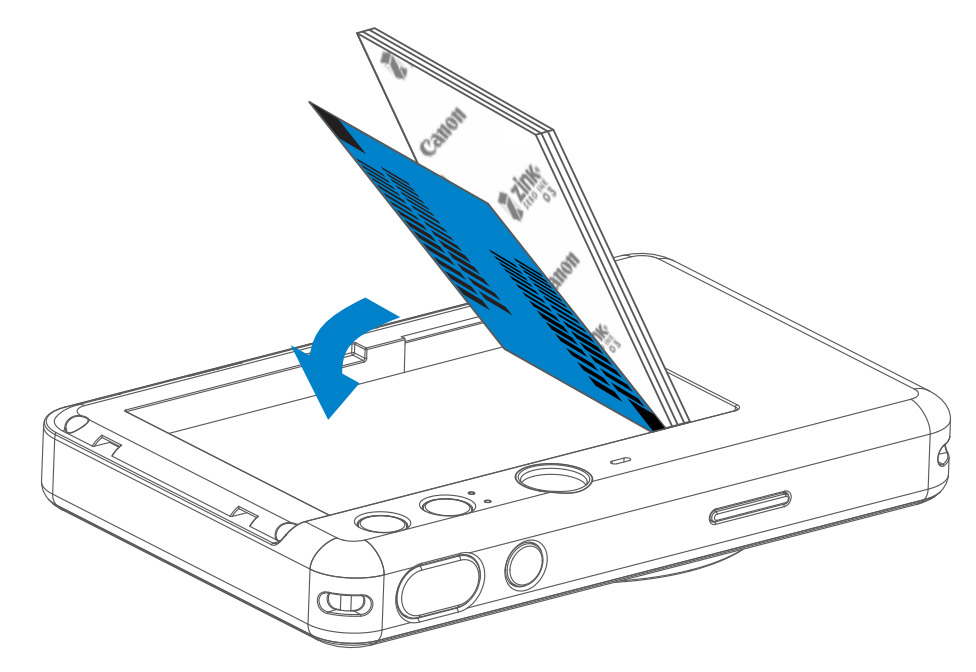

2 Otwórz jedną saszetkę z papierem fotograficznym (10 arkuszy papieru plus 1 niebieski arkusz SMART SHEET™).

3 Umieść 10 arkuszy papieru fotograficznego i jeden arkusz SMART SHEET™ w komorze na papier fotograficzny.

- 4) Załóż górną pokrywę z powrotem na urządzenie. Prawidłowe zamknięcie pokrywy zostanie zasygnalizowane odgłosem kliknięcia.
	- Niebieski arkusz SMART SHEET™ zostanie automatycznie pobrany przez urządzenie w pierwszej kolejności (przed wykonaniem pierwszego wydruku).

- Niebieski arkusz SMART SHEET™ należy umieścić pod arkuszami papieru fotograficznego. Należy pamiętać, aby kod kreskowy arkusza SMART SHEET™ i logo na arkuszach papieru fotograficznego były skierowane w dół.

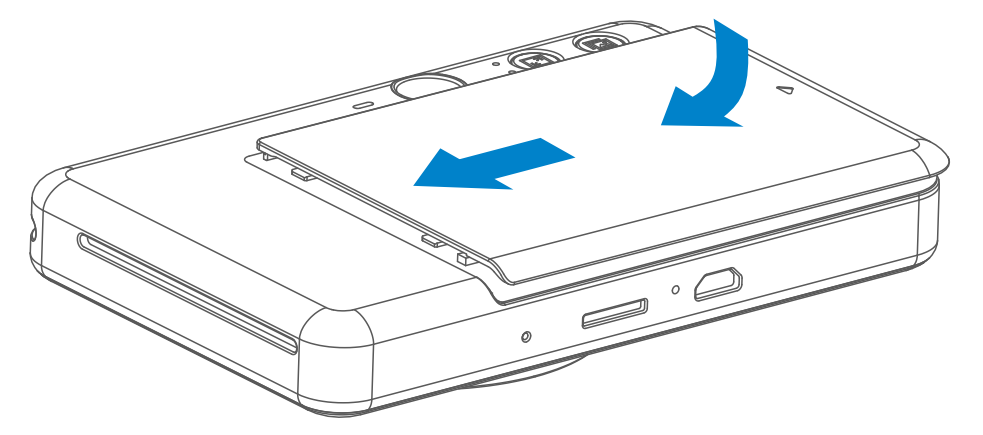

# **PAMIĘĆ ZEWNĘTRZNA**

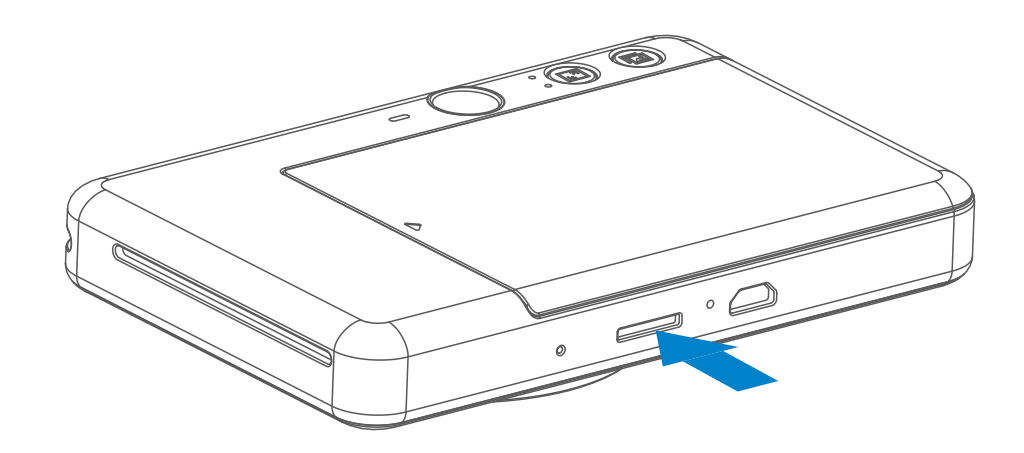

 Do zapisywania zrobionych zdjęć potrzebna jest zewnętrzna karta MicroSD (do 256 GB). Obsługiwany jest tylko format FAT16, FAT32 i exFAT.

### **PRZYGOTOWANIE KARTY PAMIĘCI**

Użyj następujących kart pamięci (sprzedawanych oddzielnie)

- Karty pamięci MicroSD \*1
- Karty pamięci MicroSDHC \*1\*2
- Karty pamięci MicroSDXC \*1\*2
- \*1 Karty zgodne ze standardami SD. Nie sprawdzono jednak, czy wszystkie karty pamięci współpracują z aparatem.
- \*2 Obsługiwane są również karty pamięci UHS-1.

#### **WKŁADANIE I WYJMOWANIE KARTY MicroSD**

- Włóż kartę MicroSD do gniazda w dolnej części urządzenia. Usłyszysz delikatne kliknięcie, gdy karta zostanie całkowicie włożona.
- Naciśnij górną część karty, aby ją zwolnić. Delikatnie pociągnij, aby całkowicie wyjąć kartę z urządzenia.
- Jeśli wystąpi błąd odczytu/zapisu na karcie MicroSD, dźwięk FAIL zostanie odtworzony jeden raz. Wyjmij kartę MicroSD i uruchom ponownie urządzenie.
- Podłącz urządzenie do komputera kablem USB. Kliknij dwukrotnie obraz dysku zewnętrznego, gdy pojawi się na komputerze, aby wyświetlić i zapisać zdjęcia.

# **UWAGA**

### **KONSERWACJA URZĄDZENIA**

- Urządzenie należy eksploatować w zalecanych warunkach otoczenia, czyli w temperaturze od 15 do 32°C oraz przy wilgotności względnej od 40 do 55%.
	-
- Należy dbać o aktualność oprogramowania sprzętowego urządzenia. Sprawdzenie, czy oprogramowanie sprzętowe wymaga aktualizacji. Otwórz aplikację Canon Mini Print, przejdź do Menu główne > Ustawienia > Drukarki, wybierz urządzenie i przejdź do informacji o produkcie, a następnie wybierz "Aktualizacja oprogramowania sprzętowego".
	- − Przed sprawdzeniem dostępności aktualizacji należy się upewnić, że urządzenie mobilne jest połączone z Internetem. Aby aktualizacja była możliwa, poziom naładowania akumulatora w drukarce musi wynosić co najmniej 50%.
- Należy upewnić się, że w urządzeniu mobilnym jest zainstalowana najnowsza wersja aplikacji Canon Mini Print. Jeżeli funkcja automatycznych aktualizacji jest wyłączona, należy przejść do sklepu z aplikacjami w celu sprawdzenia dostępności aktualizacji.

# **UWAGA**

# **KORZYSTANIE Z PAPIERU FOTOGRAFICZNEGO**

- Do drukarki można załadować maksymalnie 10 arkuszy papieru fotograficznego ZINK™ i 1 arkusz SMART SHEET™. Nie należy ładować większej liczby arkuszy, ponieważ może to prowadzić do zacięć papieru lub błędów drukowania.
- Aby uzyskać optymalne rezultaty drukowania, należy używać papieru fotograficznego ZINK™ przeznaczonego do drukarek Zoemini S firmy Canon.
	- Istnieje możliwość zakupienia dodatkowego papieru fotograficznego w aplikacji Canon Mini Print. W tym celu należy dotknąć pozycję "Kup papier" w menu głównym.
- W przypadku zacięcia papieru wystarczy WYŁĄCZYĆ, a następnie ponownie WŁĄCZYĆ drukarkę, aby rozwiązać ten problem automatycznie. Nie należy na siłę wyciągać papieru.
- Nie należy ciągnąć ani szarpać papieru podczas drukowania.
- W celu uniknięcia uszkodzenia bądź pogięcia papieru należy obchodzić się z nim ostrożnie.
- Należy uważać, aby nie zabrudzić papieru fotograficznego podczas ładowania go do drukarki. Zabrudzony lub uszkodzony papier fotograficzny może spowodować wystąpienie zacięcia papieru lub błędu drukowania.
- Nie należy otwierać nowej saszetki z papierem fotograficznym, jeżeli użytkownik nie ma zamiaru załadować go do urządzenia.
- Nie należy wystawiać papieru na bezpośrednie działanie promieni słonecznych i wilgoci.
- Nie należy pozostawiać papieru fotograficznego w miejscu, gdzie wartości temperatury lub wilgotności nie mieszczą się w zalecanym zakresie wskazanym na saszetce. Może to prowadzić do pogorszenia jakości drukowanych fotografii.

### **INFORMACJE O ARKUSZU SMART SHEET™**

- Każda saszetka z papierem fotograficznym zawiera 10 arkuszy papieru plus 1 niebieski arkusz SMART SHEET™.
- W celu uzyskania optymalnej jakości drukowania należy załadować do drukarki arkusz SMART SHEET™ i arkusze papieru fotograficznego pochodzące z tej samej saszetki. Każdy arkusz SMART SHEET™ jest precyzyjnie "zestrojony" z arkuszami papieru znajdującymi się w tej samej saszetce.
- Arkusz SMART SHEET™ zostanie automatycznie pobrany przez urządzenie jeszcze przed wykonaniem pierwszego wydruku. Służy to przeczyszczeniu mechanizmu drukarki i uzyskaniu optymalnej jakości drukowania dla danej, konkretnej saszetki papieru (10 arkuszy).
- Arkusza SMART SHEET™ nie należy wyrzucać, dopóki nie zostanie zużyte
	-

 wszystkie 10 arkuszy papieru fotograficznego zawartych w saszetce. Jeżeli jakość drukowania nie jest satysfakcjonująca, można ponownie wykorzystać arkusz SMART SHEET™, o ile użytkownik nadal ma do dyspozycji papier pochodzący z tej samej saszetki. Wystarczy wsunąć arkusz SMART SHEET™ kodem kreskowym skierowanym w dół pod pozostałe arkusze papieru fotograficznego.

• Użycie arkusza SMART SHEET™ z innej saszetki może spowodować pogorszenie jakości drukowania.

#### **Automatyczne wyłączanie**

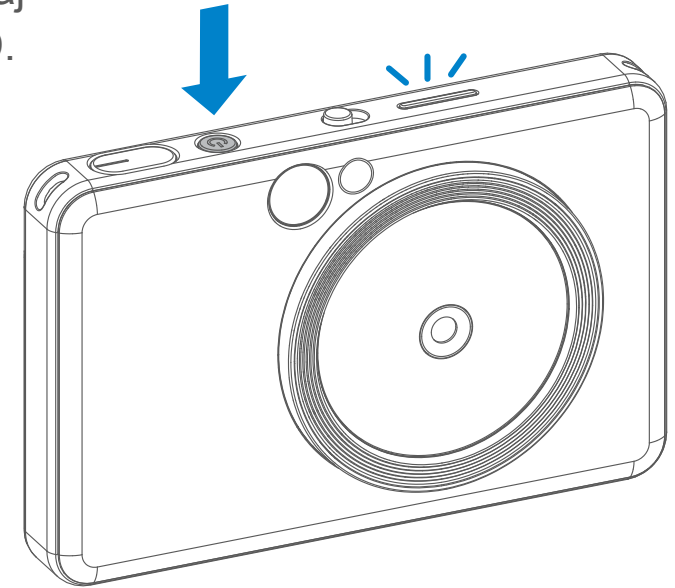

- jeśli urządzenie będzie bezczynne przez ok. 3 minuty (wartość ustawiona domyślnie), nastąpi jego automatyczne wyłączenie. Użytkownik może wznowić pracę urządzenia, naciskając ponownie przycisk zasilania.
- Użytkownik może zmienić czas (3 minuty / 5 minut / 10 minut) w aplikacji.

# **UŻYTKOWANIE**

## **WŁĄCZANIE / WYŁĄCZANIE**

- O Naciśnij przycisk zasilania b i nie zwalniaj go, dopóki nie zaświeci się kontrolka LED.
- 2 Gdy kontrolka LED przestanie migać i zacznie świecić stałym światłem w kolorze białym, urządzenie jest gotowe do drukowania.
- Naciśnij i przytrzymaj przycisk 3 zasilania **(J**), aby wyłączyć urządzenie.

### **WIZJER**

### **ROBIENIE ZDJĘĆ**

2 x 3

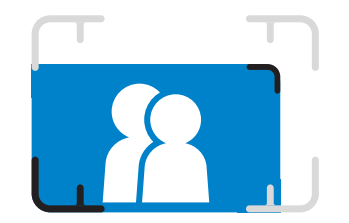

Skomponuj obraz za pomocą znacznika ramki w wizjerze.

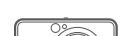

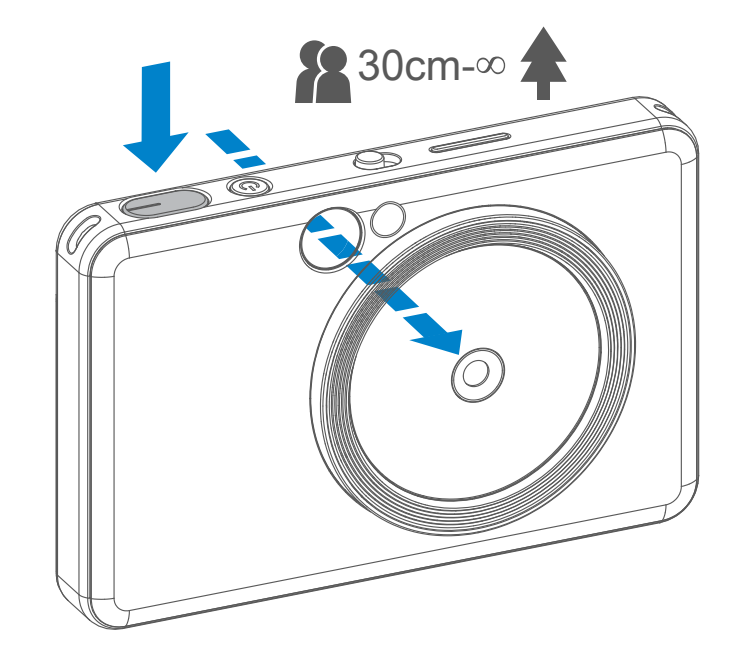

- 1 Przytrzymaj urządzenie, potwierdź żądaną kompozycję obrazu.
- 2 Naciśnij spust migawki $\bigodot$ , aby zrobić zdjęcie.
	- Naciśnij do połowy, aby zablokować ostrość
	- Naciśnij do końca, aby zrobić zdjęcie

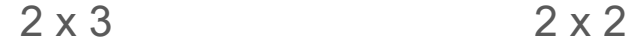

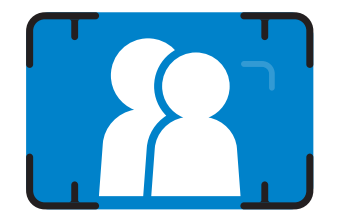

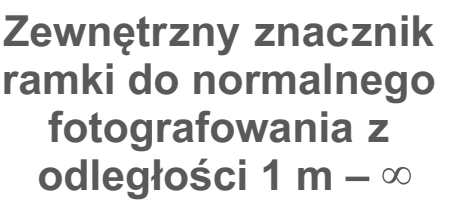

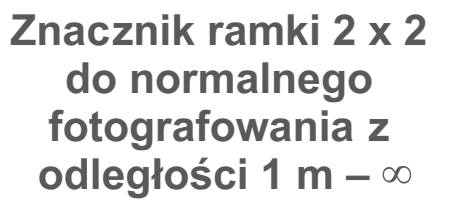

**Wewnętrzny znacznik ramki dla fotografowania z bliska w odległości 30 cm**

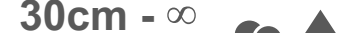

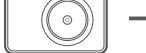

### **LUSTERKO DO SELFIE**

### **LAMPA BŁYSKOWA I ŚWIATŁO WYPEŁNIAJĄCE**

Gdy urządzenie jest włączone i lampa błyskowa  $\blacktriangleright$  jest ustawiona na AUTO, jeśli jest to konieczne ze względu na warunki oświetleniowe.

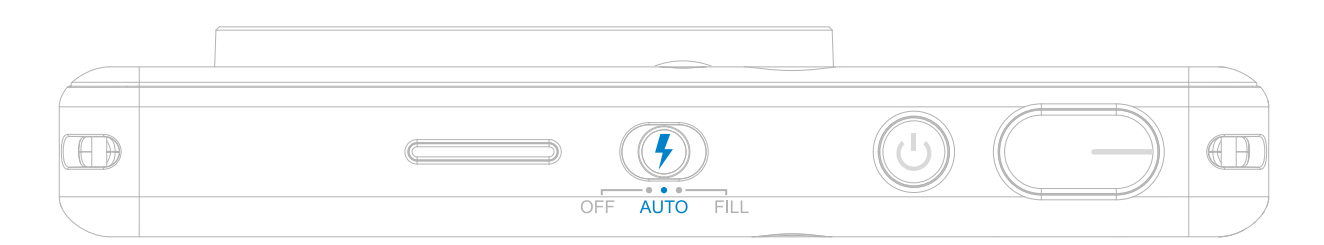

Skomponuj obraz za pomocą znacznika ramki w lusterku do selfie.

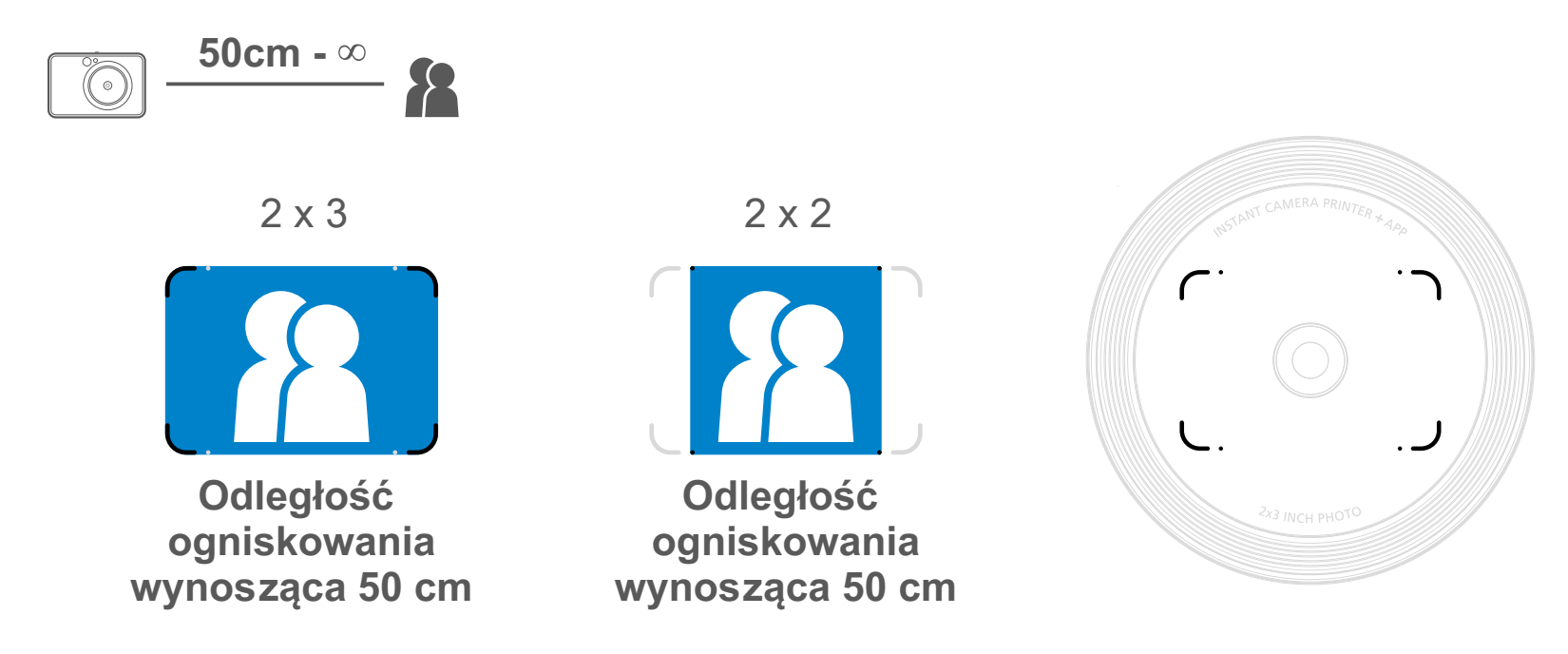

#### **LAMPA BŁYSKOWA**

Wewnątrz urządzenia wokół obiektywu znajduje się 8 diod LED światła wypełniającego, które zapewniają łagodne

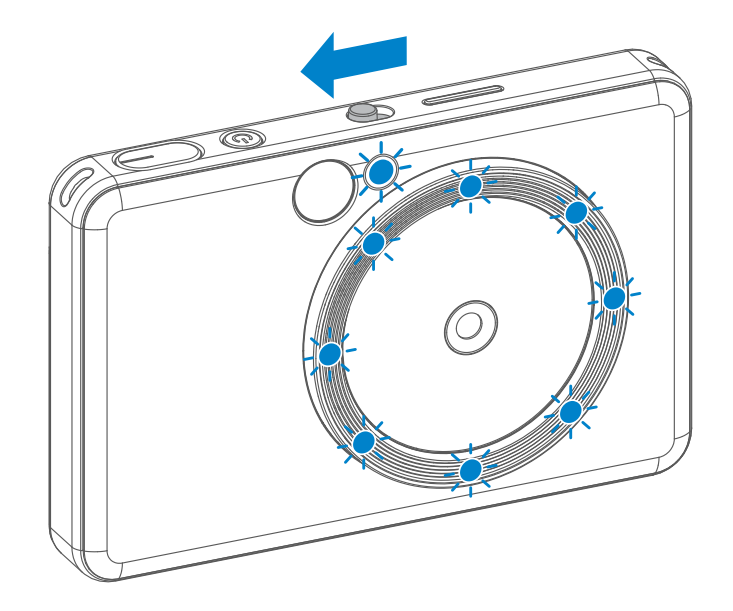

oświetlenie podczas robienia zdjęcia.

Jeśli zamierzasz zrobić sobie selfie w trybie światła wypełniającego, 8 diod LED w kształcie pieścienia rozmieszczonych wokół obiektywu zapewni jednolite oświetlenie Twojej twarzy. Pozwala to zrobić piękne selfie, minimalizując cień i zapewniając jednolite oświetlenie całego zdjęcia.

\* Efektywny zakres światła wypełniającego: 30 cm – 60 cm

# **ŚWIATŁO WYPEŁNIAJĄCE**

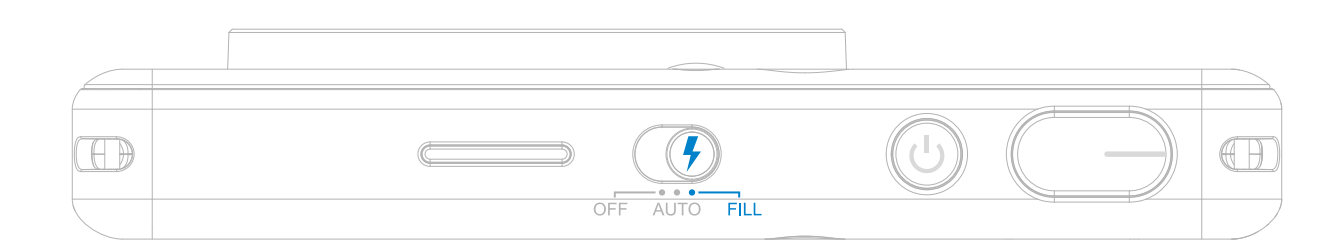

### **DRUKOWANIE ZDJĘCIA**

- Zdjęcie zostanie wydrukowane natychmiast po jego zrobieniu.
- Do wydruku urządzenie może pomieścić maksymalnie 3 zdjęcia naraz.
- Urządzenie może również drukować zdjęcia ze smartfona za pośrednictwem aplikacji.

#### **PONOWNY WYDRUK ZDJĘCIA**

Jeśli po zrobieniu zdjęcia i

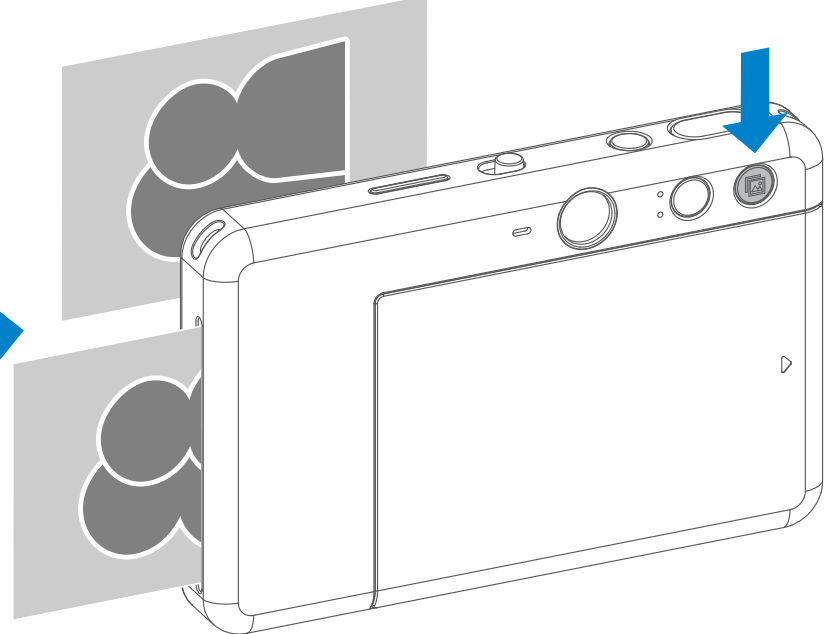

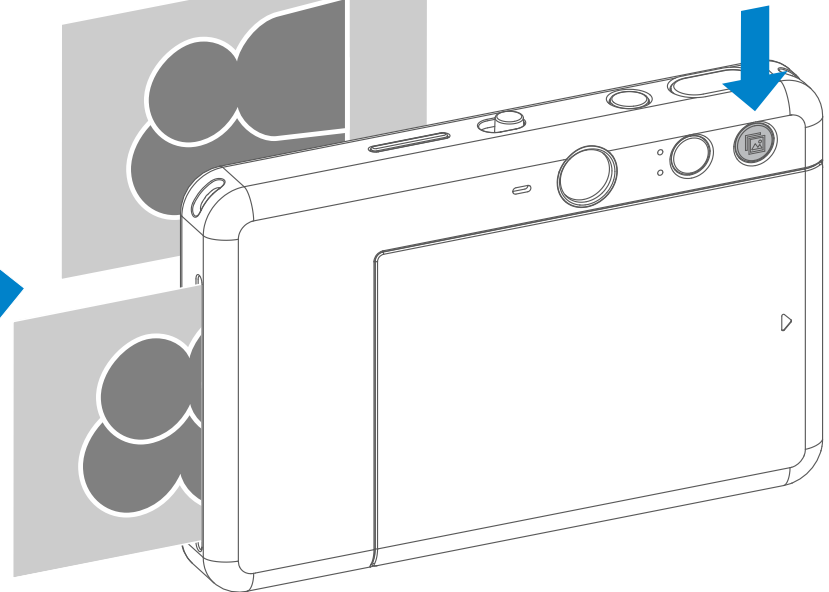

wydrukowaniu go chcesz zduplikować to samo zdjęcie lub rozprowadzić kilka sztuk tych samych zdjęć na imprezie, możesz po prostu nacisnąć przycisk Drukuj **b** ponownie, aby ponownie wydrukować ostatnie wydrukowane zdjęcie.

### **FORMAT OBRAZU**

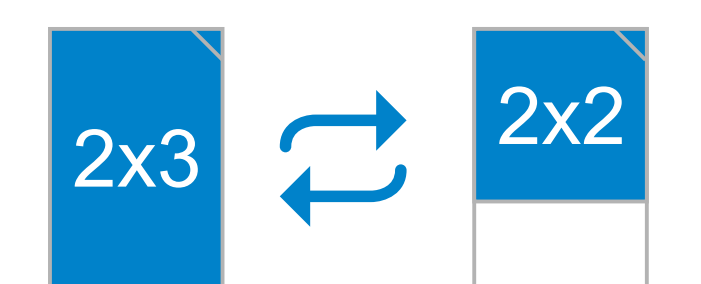

# **DRUKOWANIE I PONOWNY WYDRUK**

Użytkownik może za pomocą przycisku Format obrazu  $\sqrt{2}$  wybrać pomiędzy dwoma formatami obrazu — 2x3 i 2x2. Format obrazu można zmienić w dowolnym momencie przed zrobieniem zdjęcia.

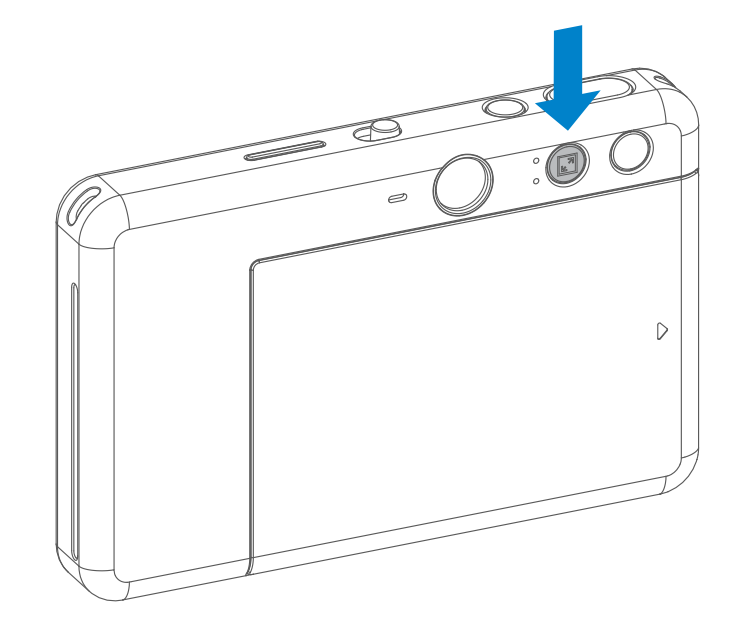

Gdy format obrazu wynosi 2x2, pusty obszar papieru fotograficznego znajduje się w innym miejscu. Opiera się on na sposobie trzymania urządzenia.

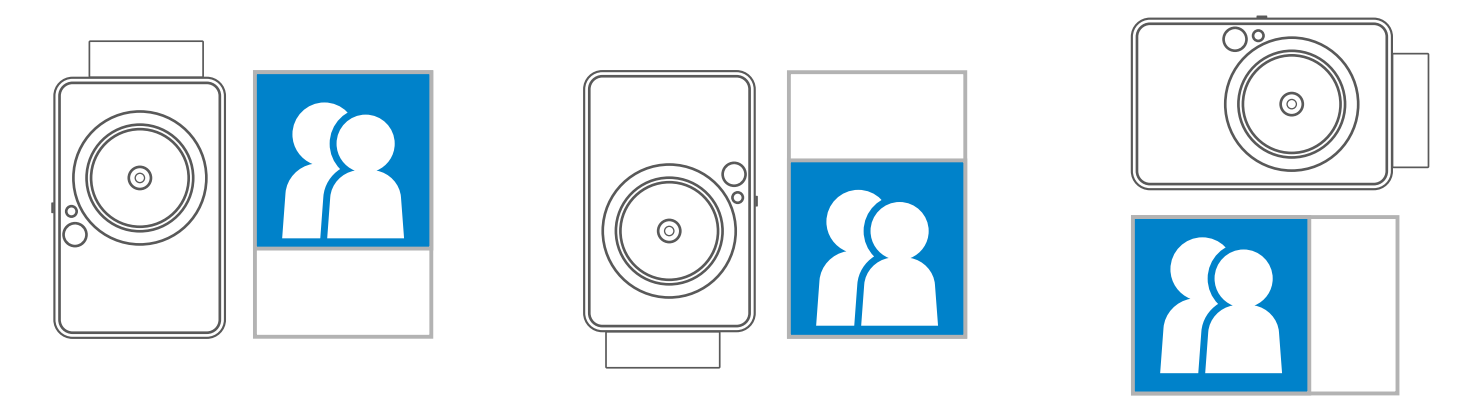

### **FOTOGRAFOWANIE ZDALNE**

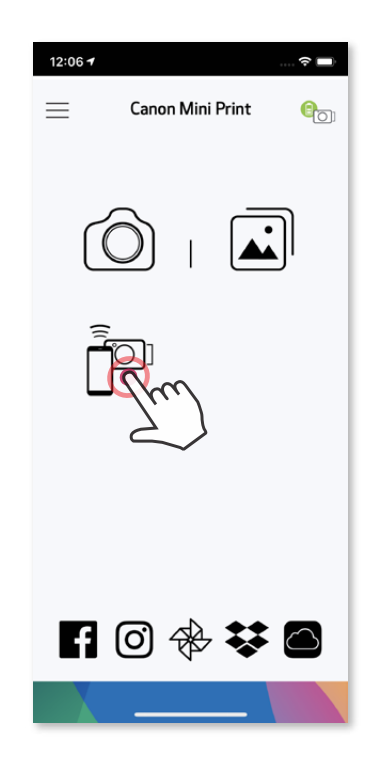

Użytkownik może zdalnie sterować urządzeniem za pośrednictwem aplikacji, na przykład robić zdjęcia.

Naciśnij przycisk po w aplikacji, aby przejść do strony zdalnego sterowania.

Naciśnij (a), aby natychmiast zrobić zdjęcie. Naciśnij  $\circledcirc$  i ustaw timer na 3 sekundy / 5 sekund / 10 sekund (domyślnie: WYŁ), naciśnij (a), aby rozpocząć odliczanie.

#### **TIMER**

• Dioda LED Timer wokół lusterka do autoportretu powiadomi Cię, jeśli timer jest włączony.

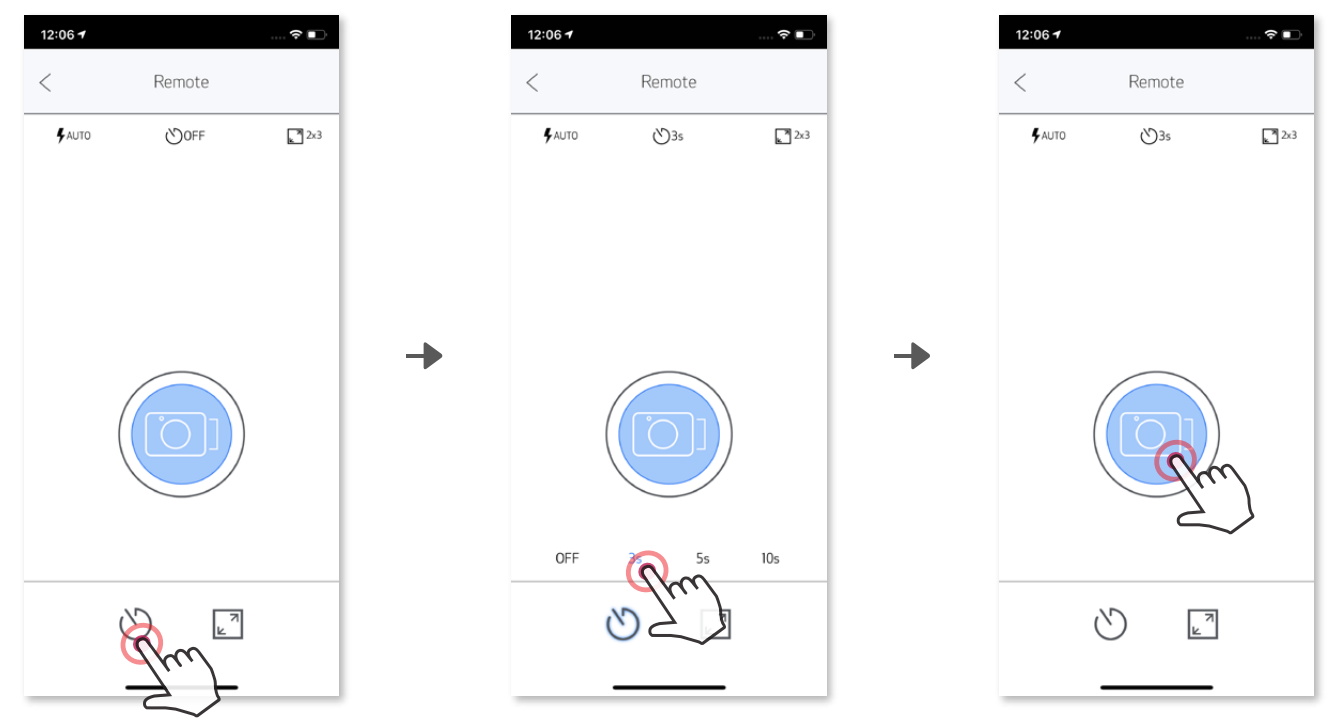

#### **FORMAT OBRAZU**

Naciśnij  $\sqrt{2}$ , aby wybrać pomiędzy dwoma formatami obrazu (2x3 i 2x2).

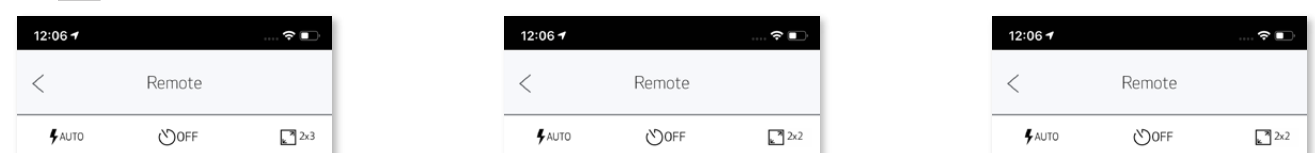

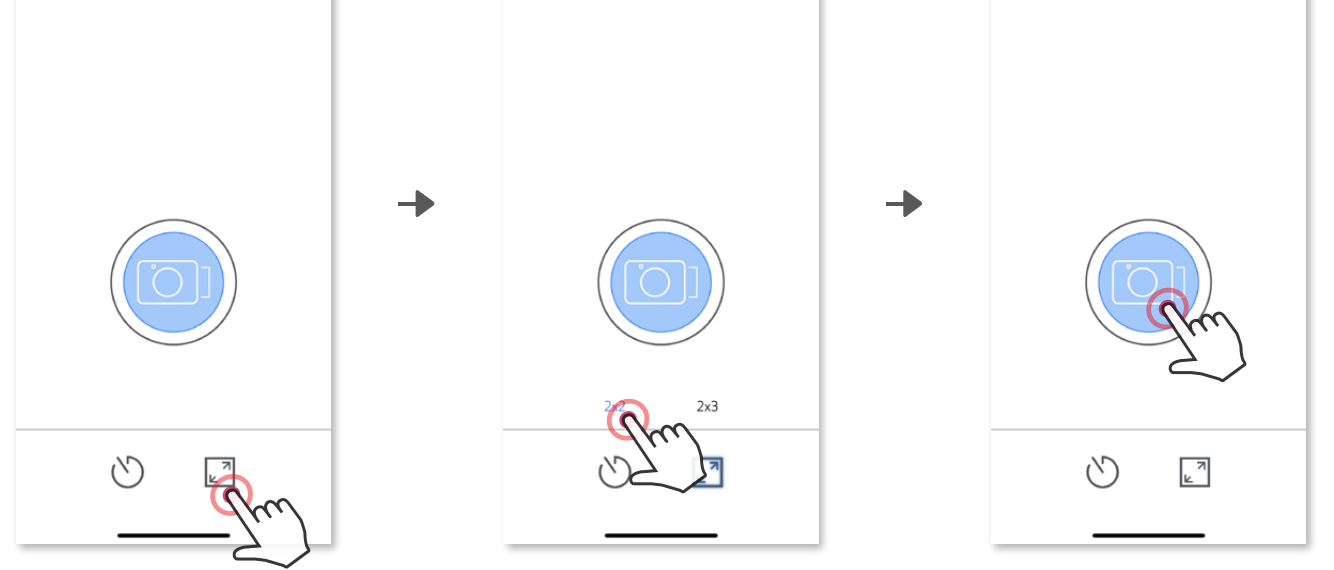

Gdy aparat jest połączony z urządzeniem mobilnym, użytkownik może dostosować efekty dźwiękowe dla funkcji "Włącz zasilanie", "Wyłączenie zasilania" i "Migawka". Za pośrednictwem aplikacji użytkownik może nagrać 3 pliki dźwiękowe (po maksymalnie 4 sekundy) dla każdego efektu odgłosu pracy aparatu.

Dotknij **w menu głównym, przejdź do Ustawienia > Drukarki**, wybierz swoje urządzenie i dotknij opcję "Dźwięki aparatu".

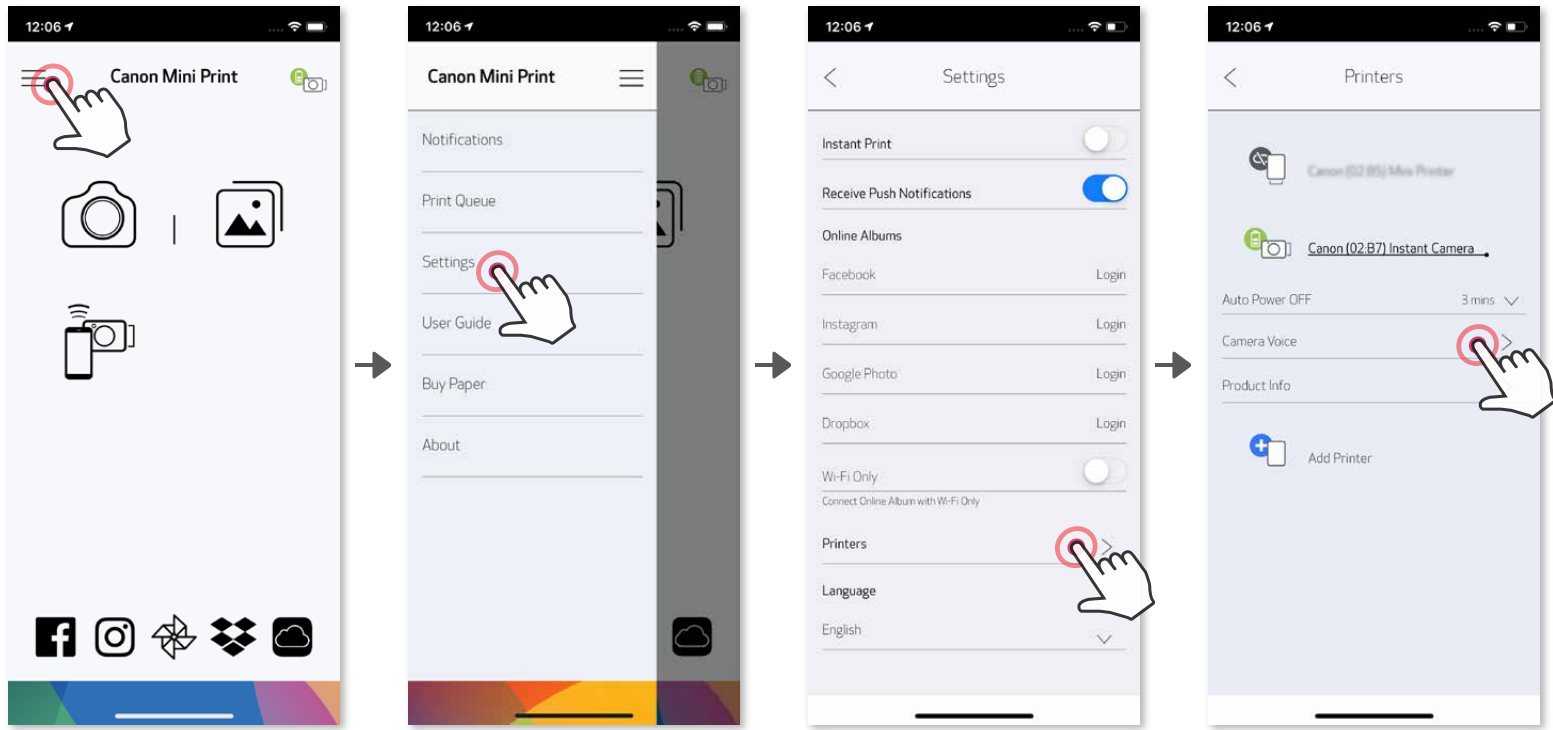

Aby rozpocząć nagrywanie, dotknij żądaną ikonę pliku dźwiękowego, np. <sub>(Audio 1</sub>, , a następnie • .

Naciśnij , aby odtworzyć dźwięk, i , aby zapisać i zastosować efekt dźwiękowy w aparacie.

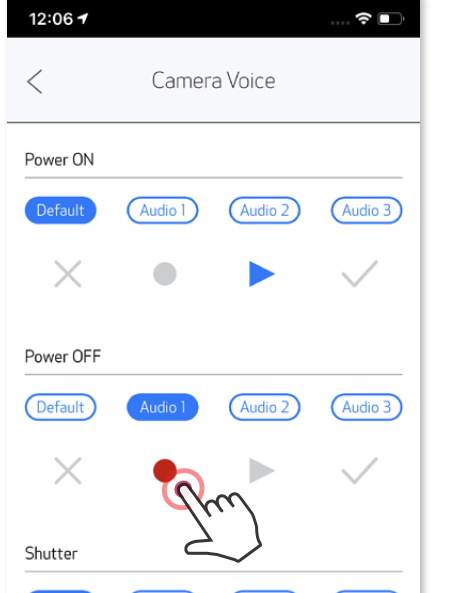

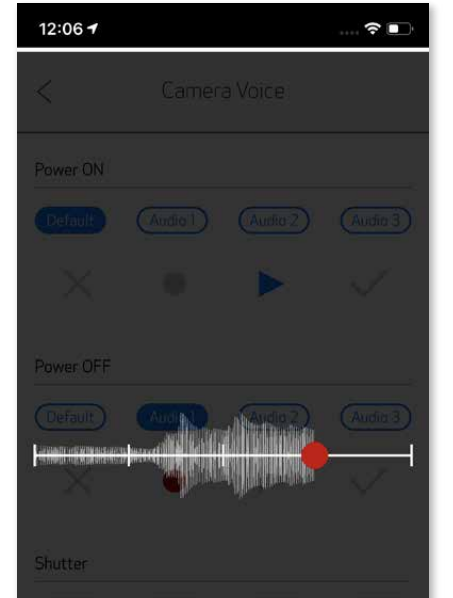

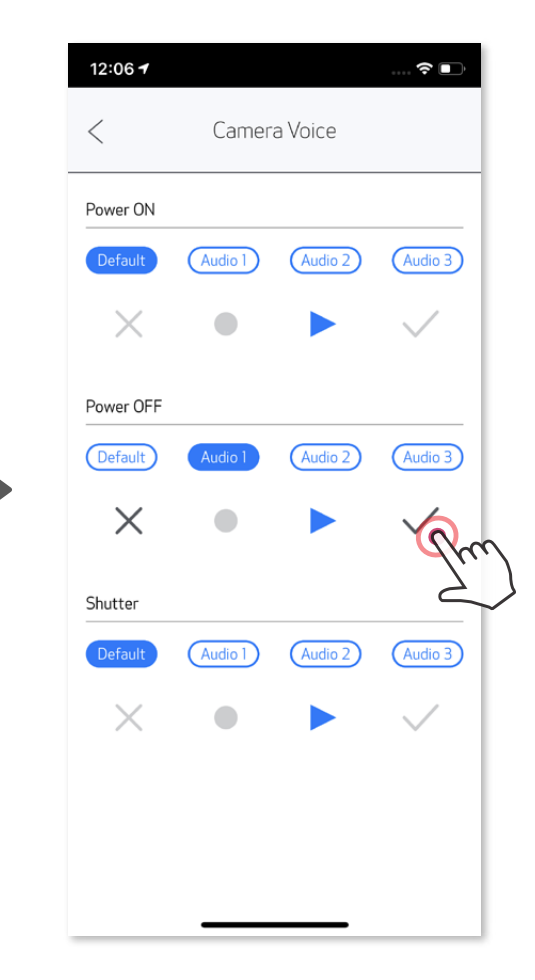

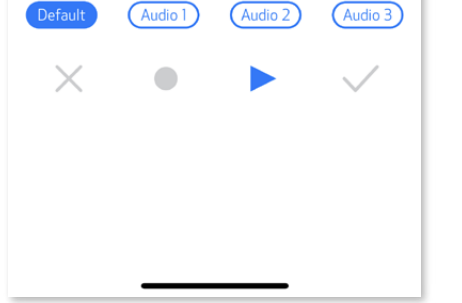

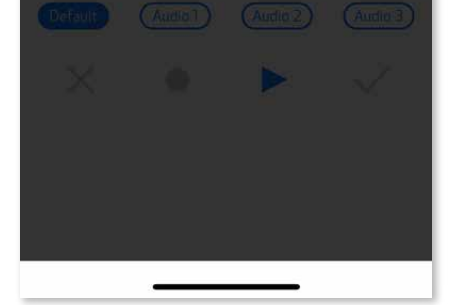

### **ODGŁOS PRACY APARATU**

### **KONTROLKA LED**

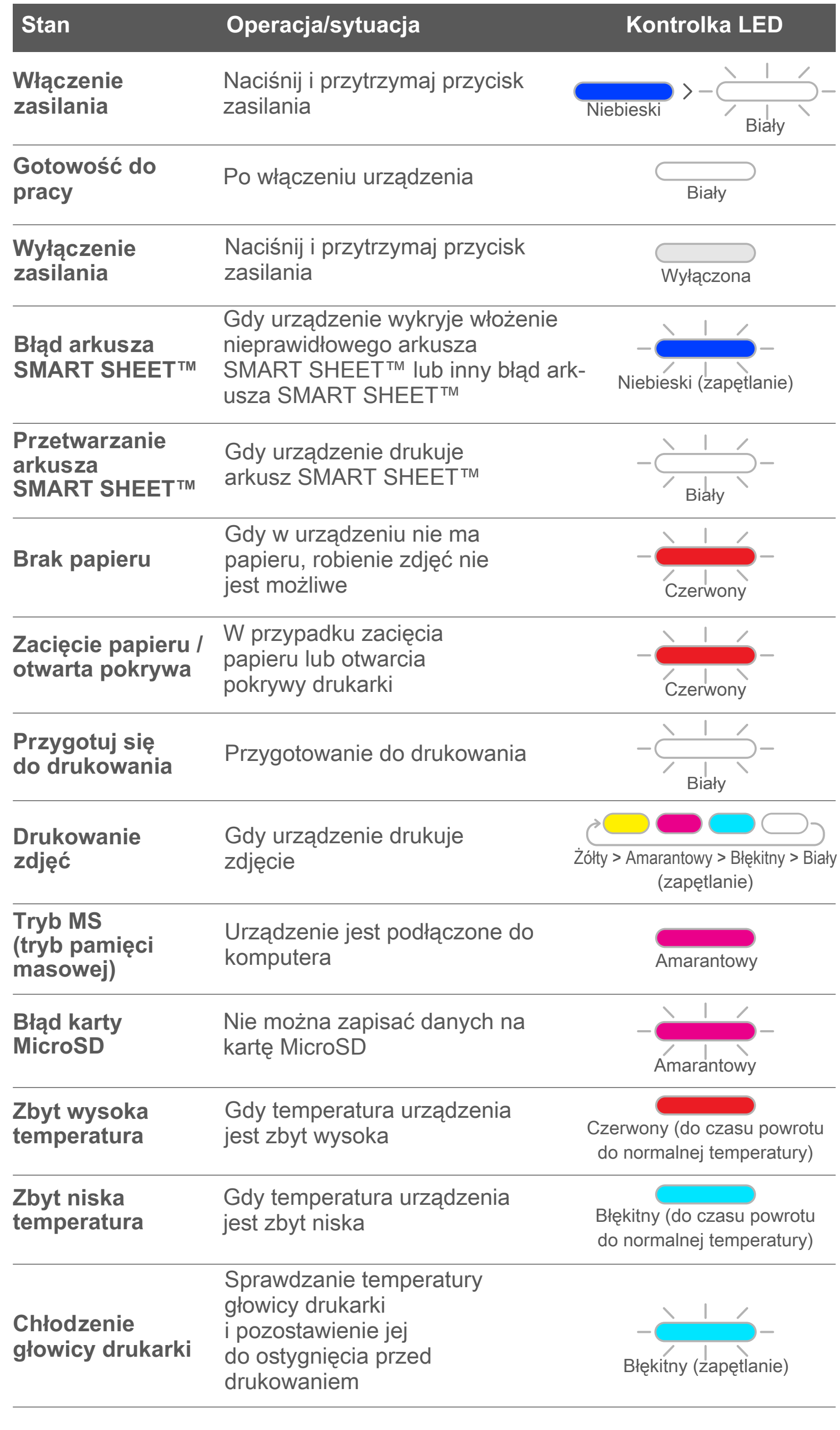

# **ROZWIĄZYWANIE PROBLEMÓW**

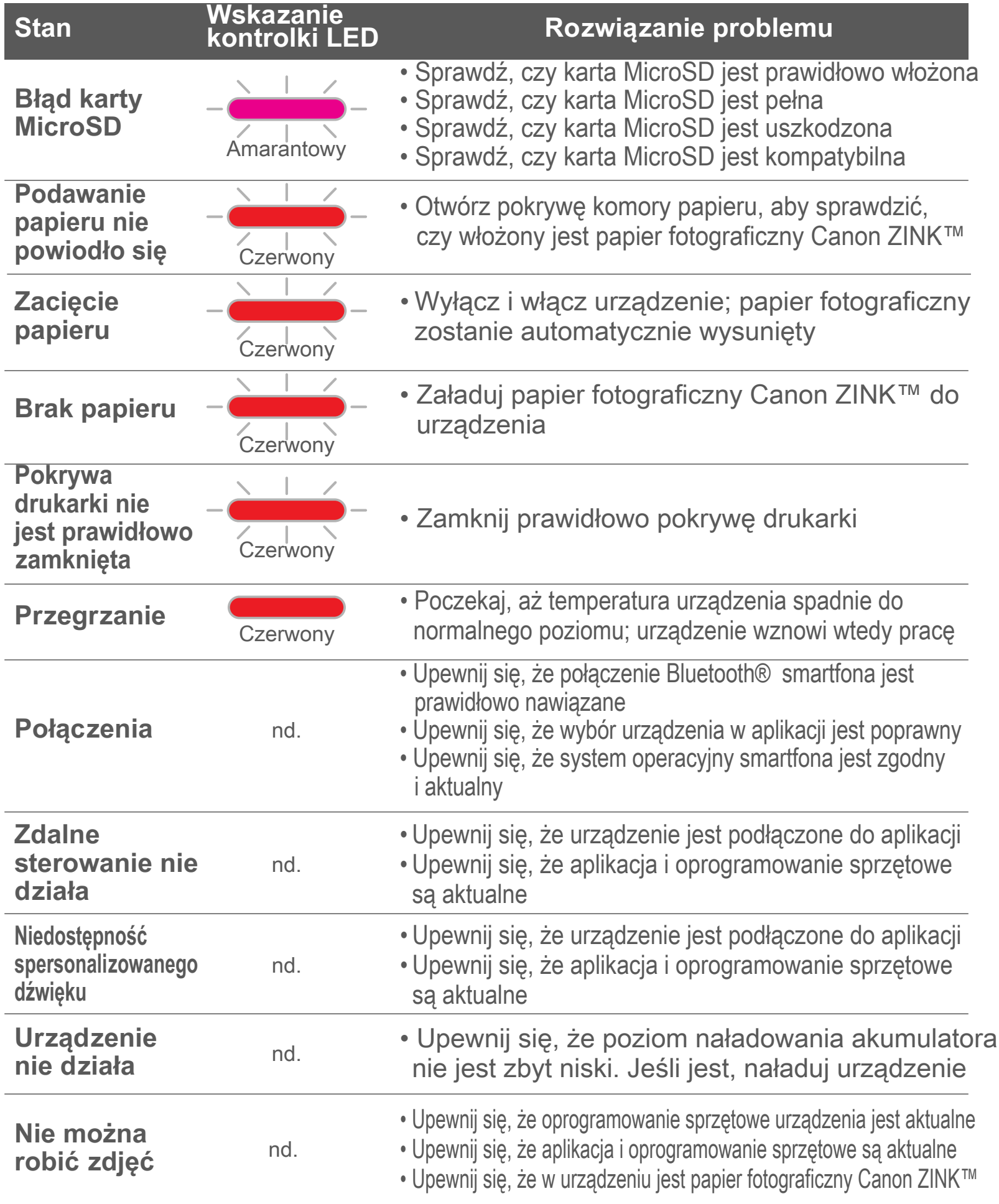

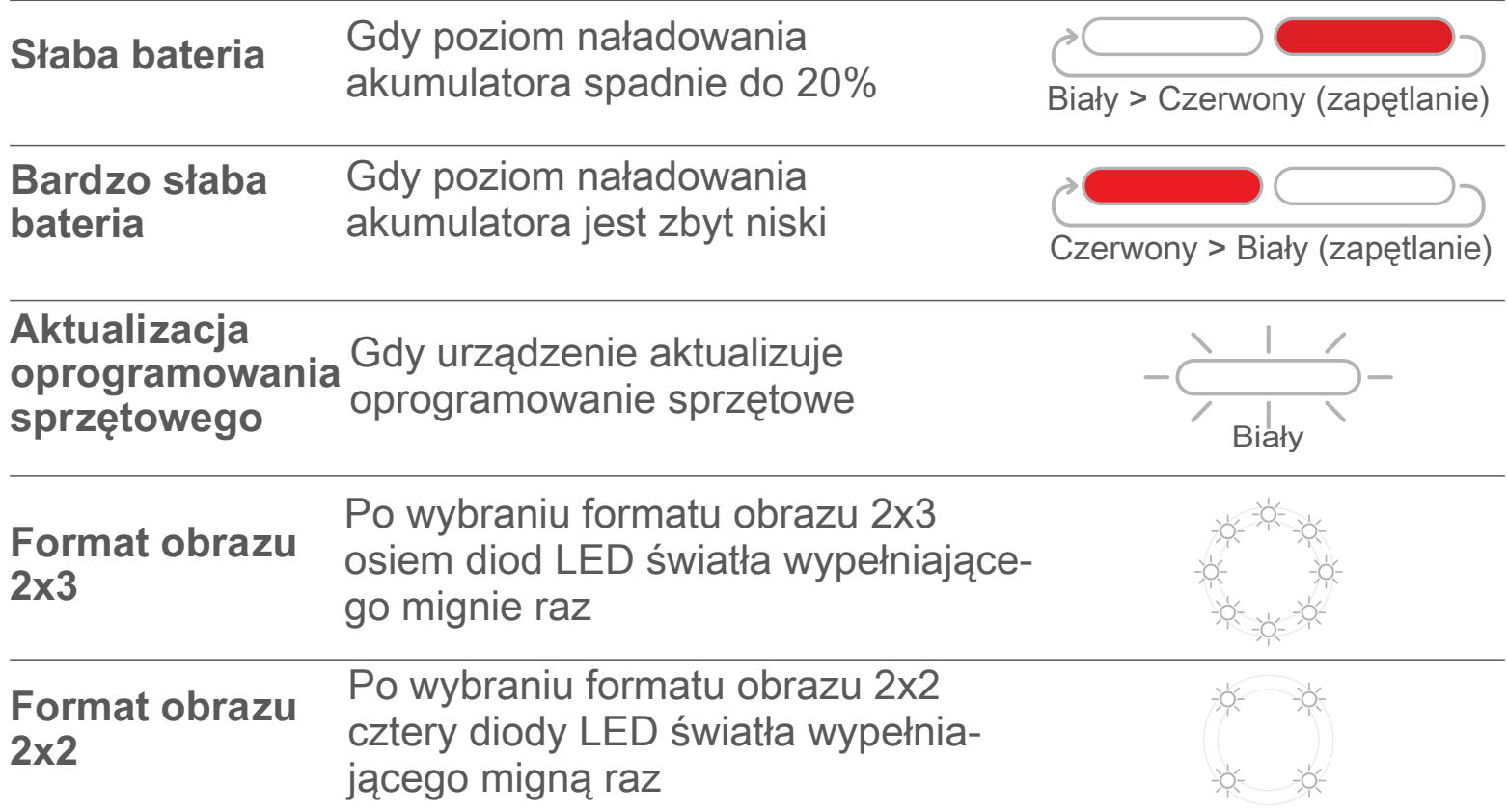

# **DANE TECHNICZNE**

**Dane techniczne mogą ulec zmianie bez powiadomienia**

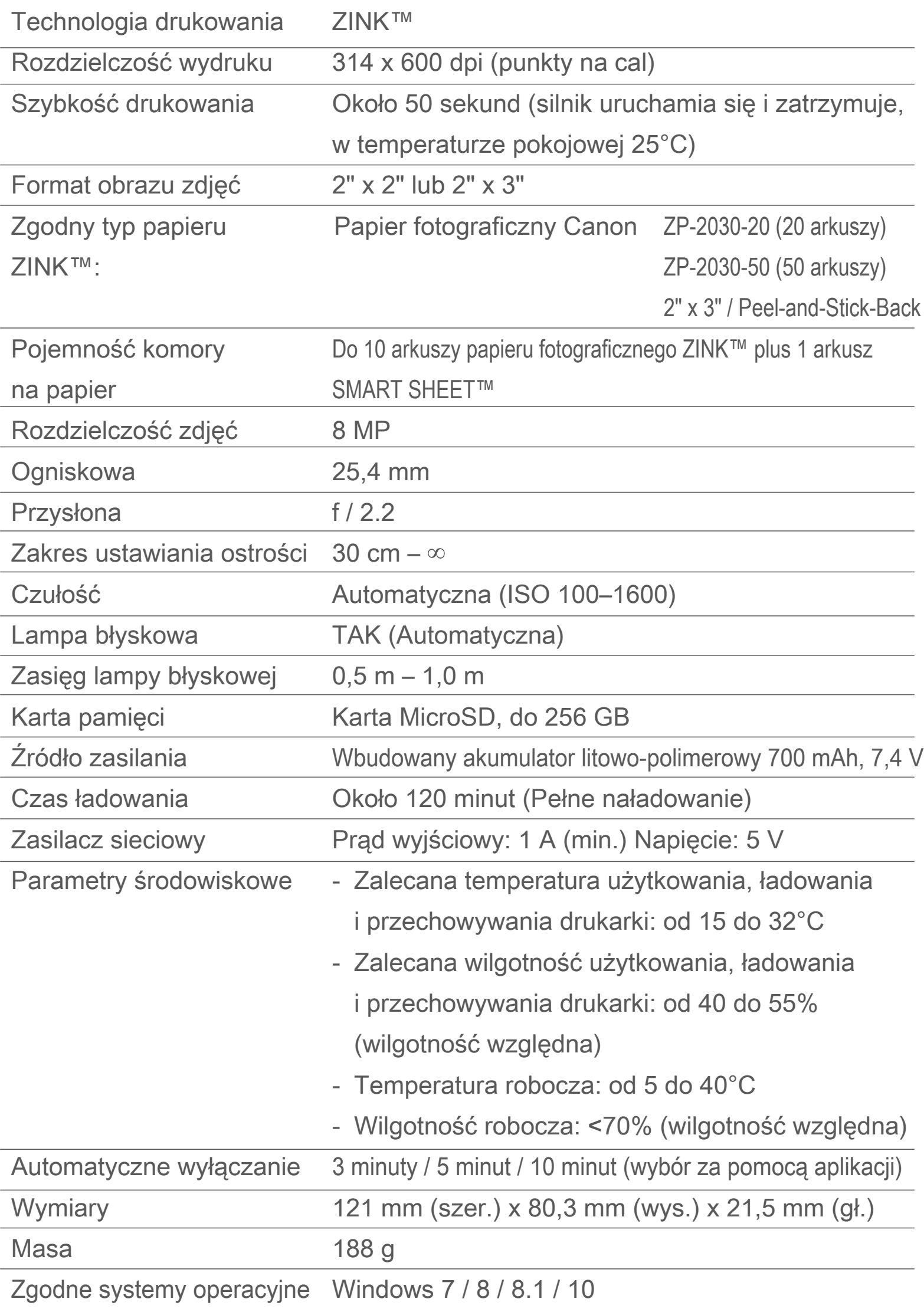

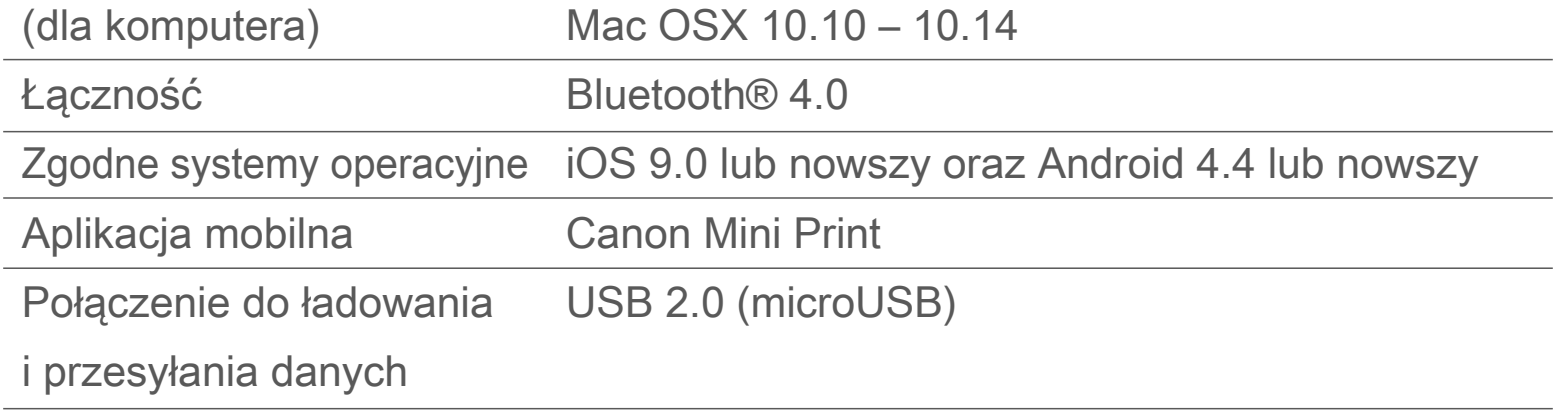

# **INSTALACJA APLIKACJI**

# **MOŻLIWOŚĆ NR ①**

#### WYSZUKANIE FRAZY "Canon Mini Print" W SKLEPIE Z APLIKACJAMI APP STORE

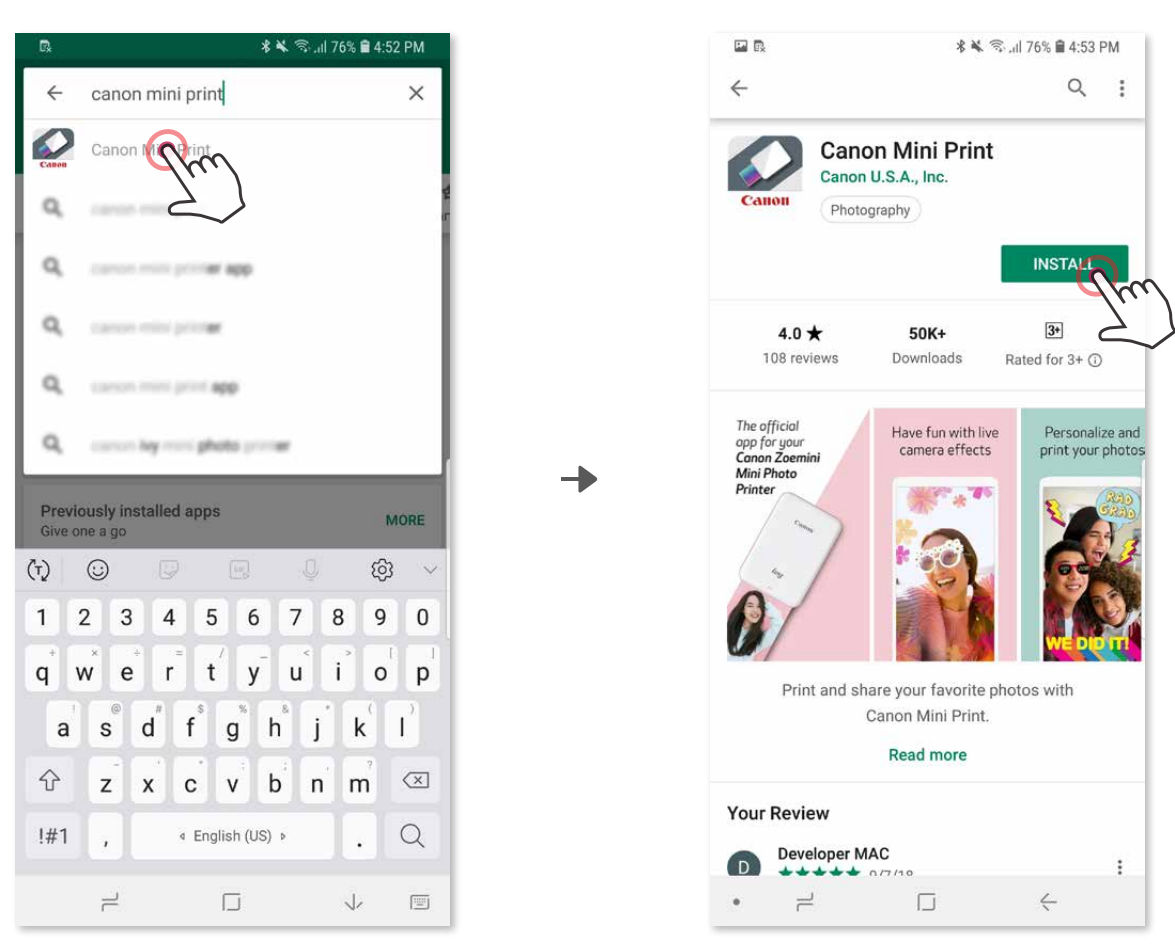

System Android™ — sklep Google Play™

#### System iOS® — sklep App Store®

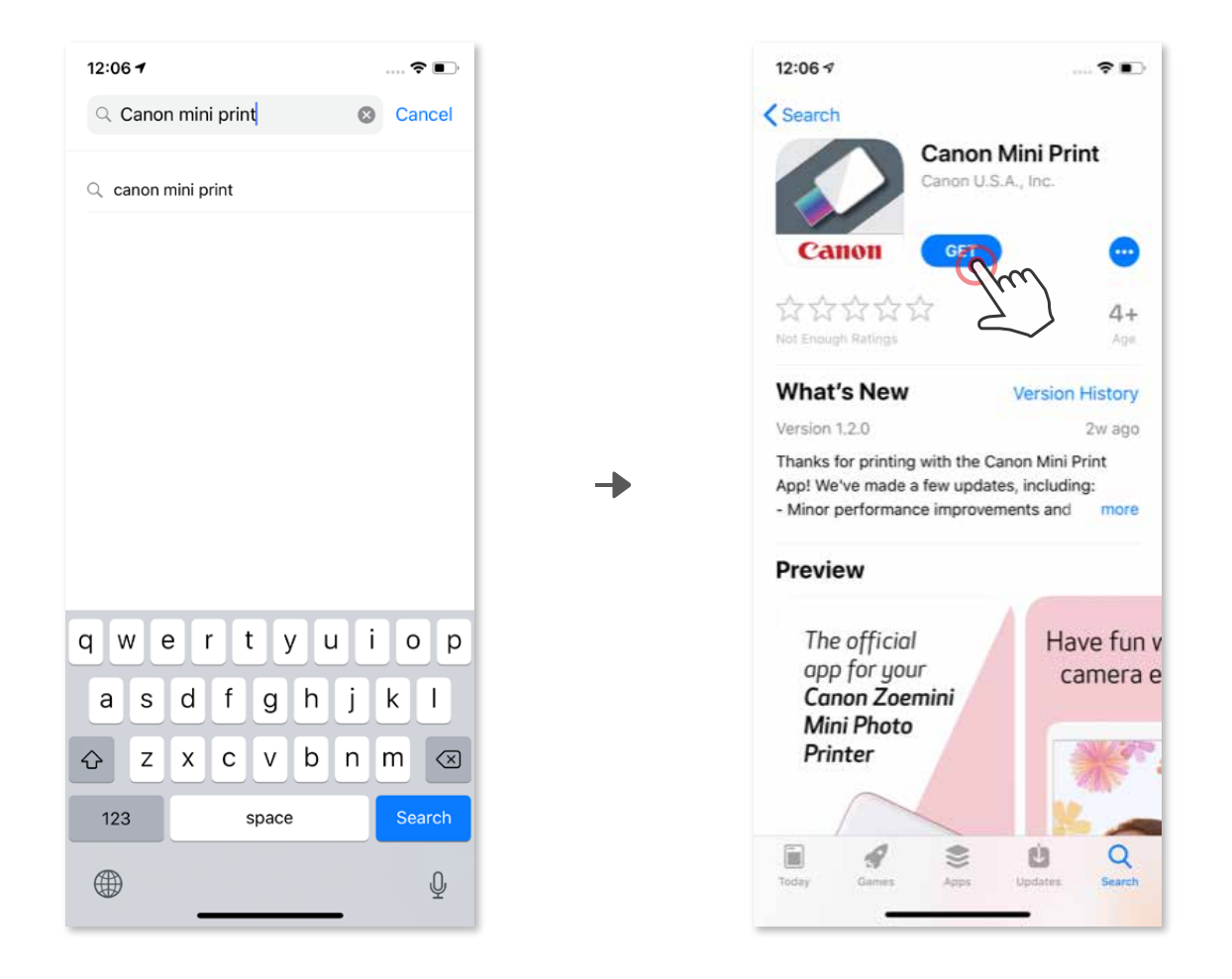

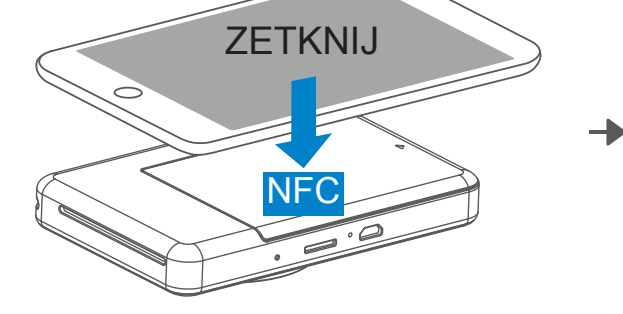

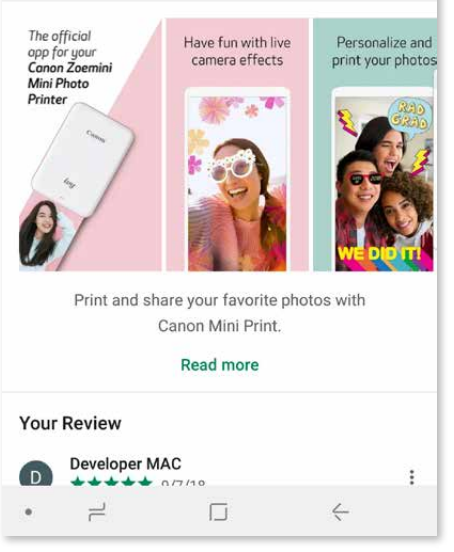

# **MOŻLIWOŚĆ NR ②**

UŻYCIE KODU QR - ZESKANOWANIE KODU QR W "Skróconej instrukcji obsługi"

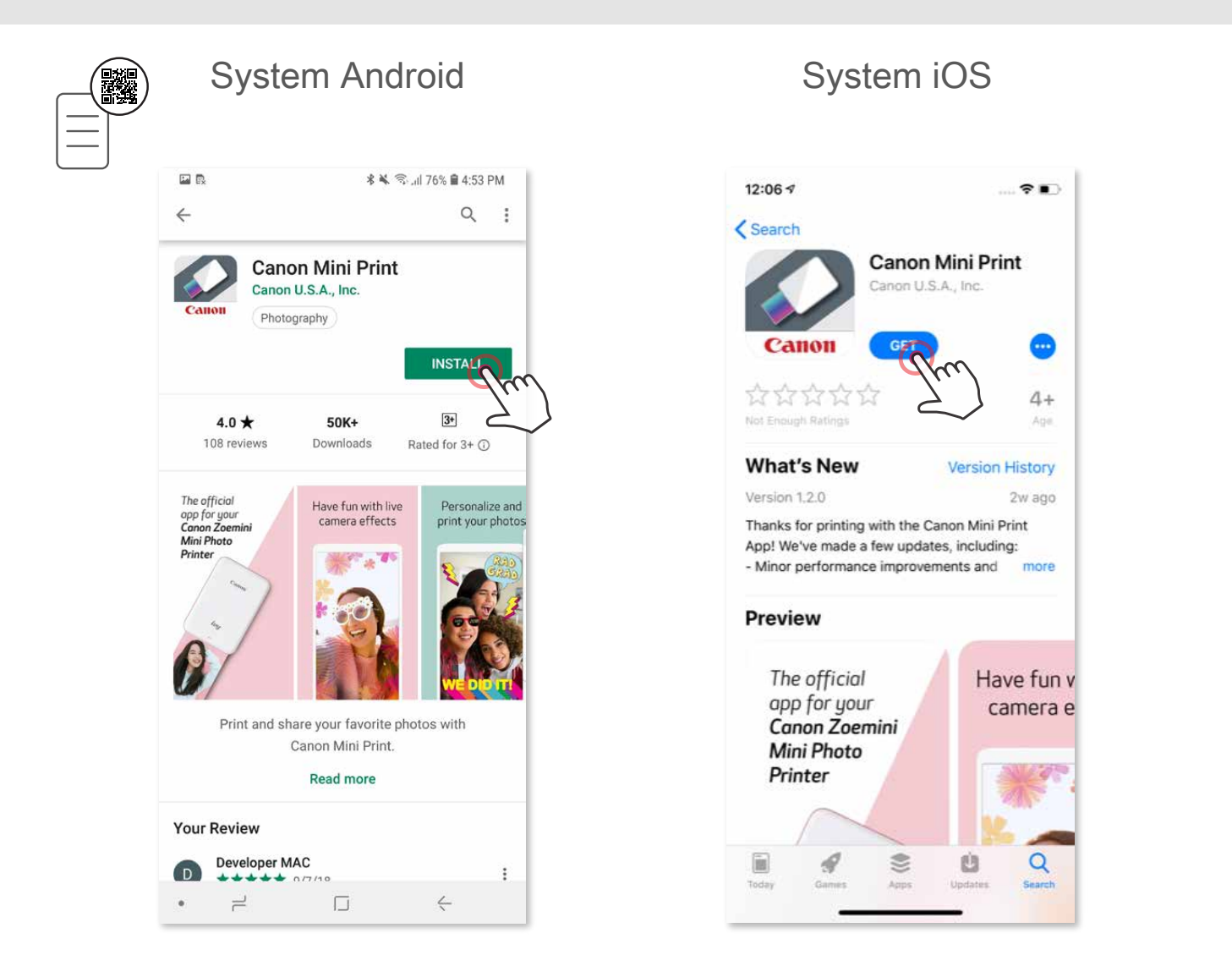

# **MOŻLIWOŚĆ NR ③**

Odwiedzenie na urządzeniu mobilnym witryny https://app.canonminiprint.com/

# **MOŻLIWOŚĆ NR ④**

UŻYCIE FUNKCJI ŁĄCZNOŚCI NFC, TYLKO system Android

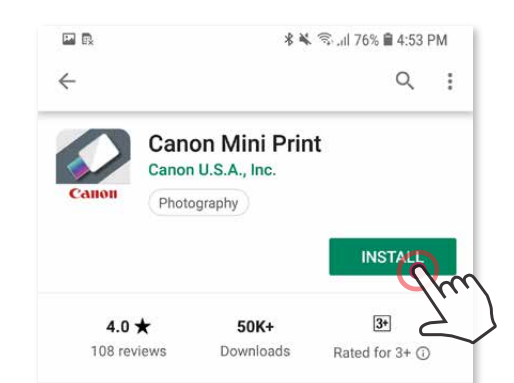

# **Parowanie urządzenia z systemem Android**

- ① Włącz drukarkę, naciskając i przytrzymując przycisk zasilania, dopóki nie zaświeci się kontrolka LED stanu.
- ② Otwórz "Ustawienia", aby włączyć funkcję Bluetooth® i sparować urządzenie mobilne z drukarką.

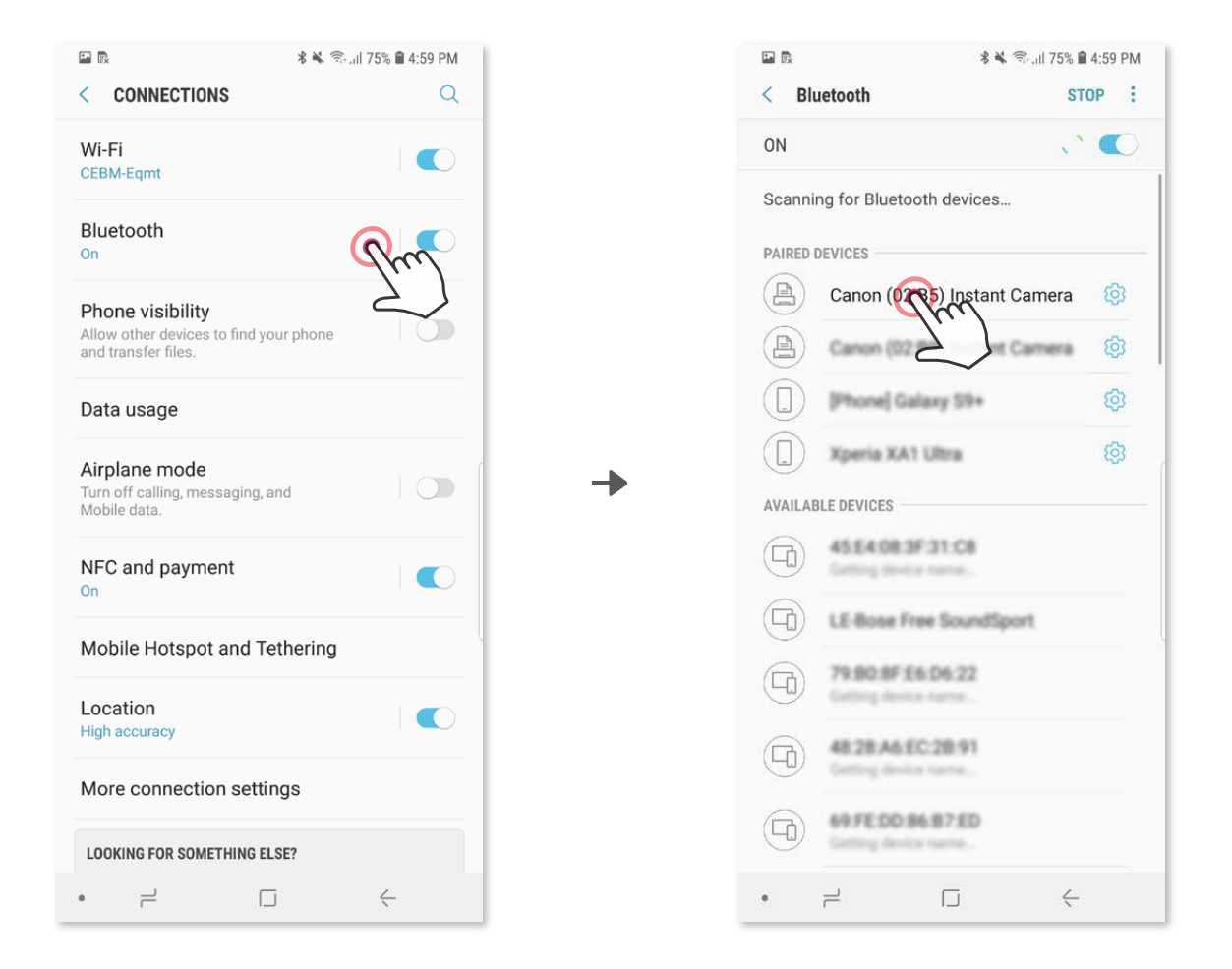

 ③ **MOŻLIWOŚĆ A** — dodaj drukarkę w aplikacji. Dotknij ikony w prawym górnym rogu okna aplikacji i wybierz drukarkę.

 Po nawiązaniu połączenia ikona zmieni się i będzie wskazywać poziom naładowania akumulatora.

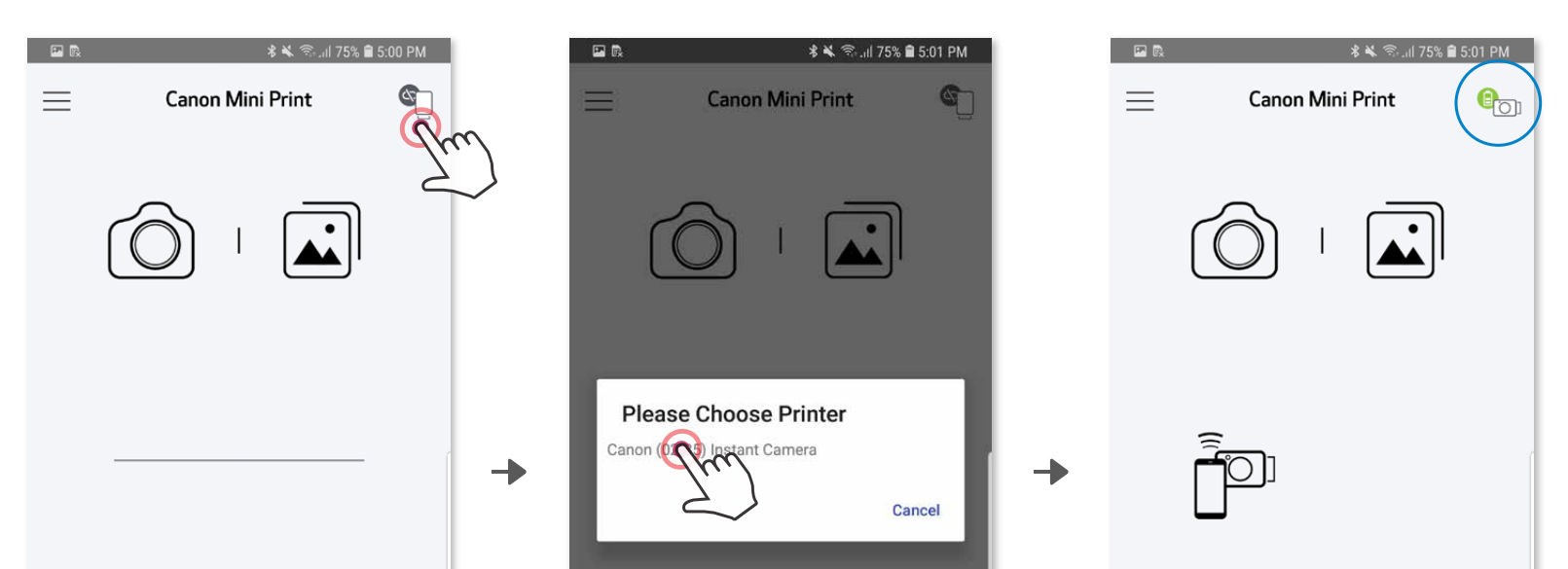

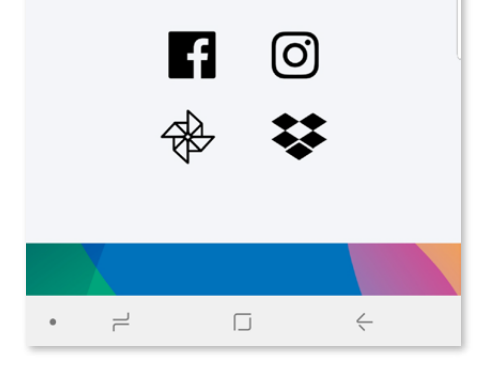

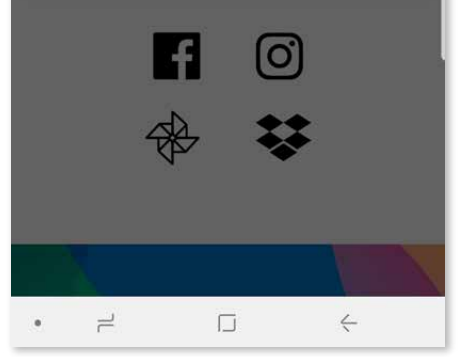

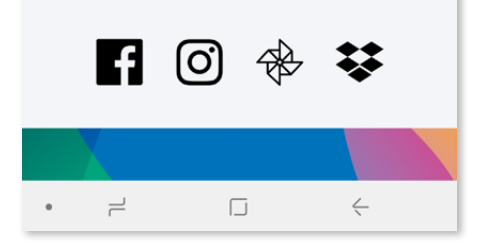

# **PAROWANIE URZĄDZENIA MOBILNEGO Z APARATEM NATYCHMIASTOWYM Z DRUKARKĄ**

③ **MOŻLIWOŚĆ B** — dodaj drukarkę w aplikacji. W menu głównym przejdź do pozycji "Ustawienia", wybierz pozycję "Drukarki", a następnie dotknij pozycję "Dodaj drukarkę" i wybierz drukarkę.

Po nawiązaniu połączenia drukarka pojawi się na liście "Drukarki", a ikona zmieni się i będzie pokazywać poziom naładowania akumulatora.

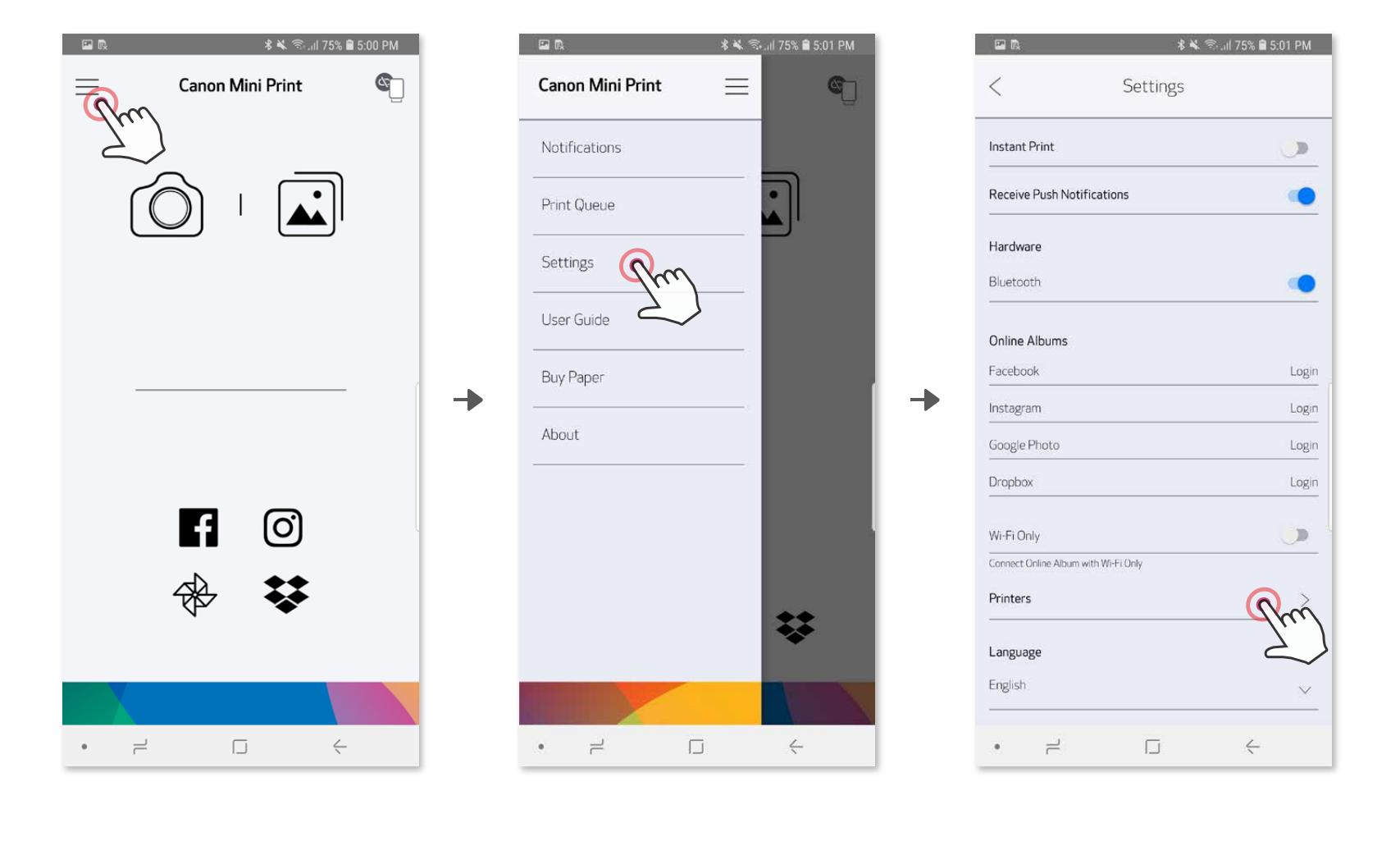

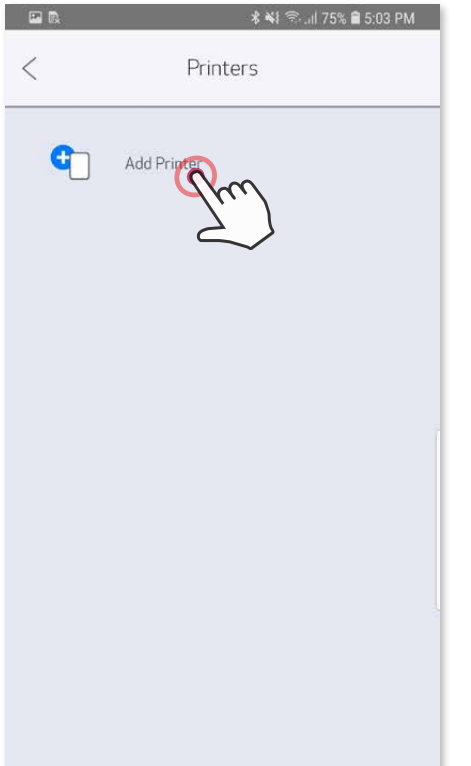

Ð

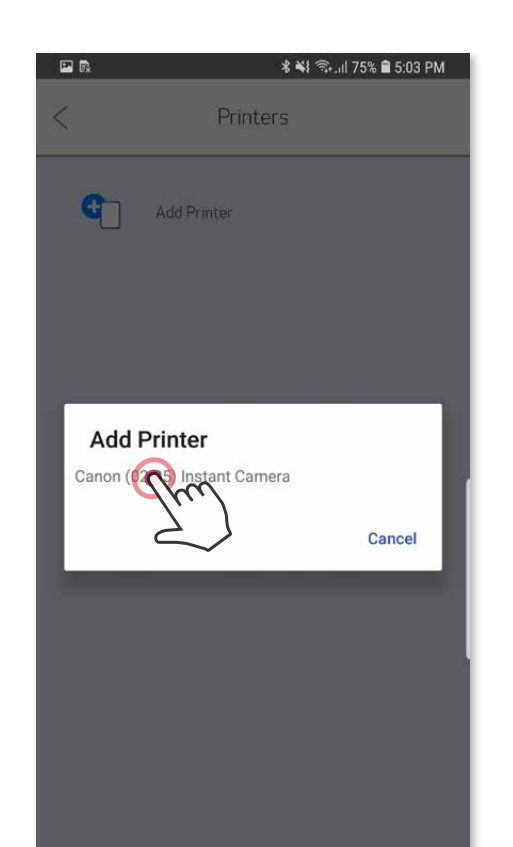

╊

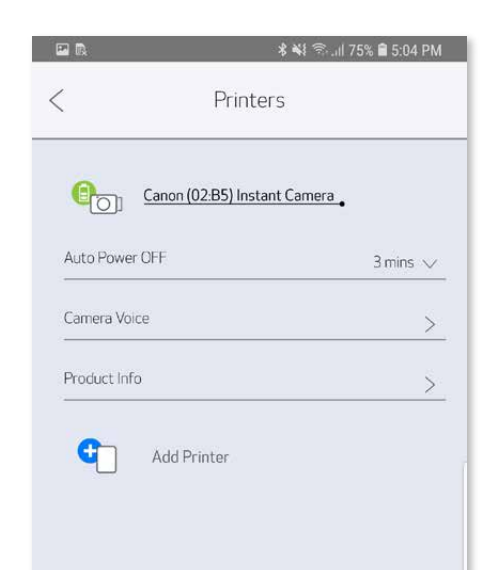

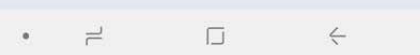

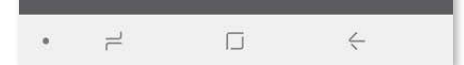

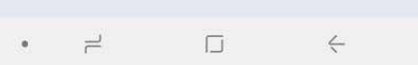

#### **Parowanie urządzenia z systemem iOS**

- ① Włącz drukarkę, naciskając i przytrzymując przycisk włączania/wyłączania, dopóki nie zaświeci się kontrolka LED sygnalizująca działanie.
- ② Otwórz "Ustawienia", aby włączyć funkcję Bluetooth® i sparować urządzenie mobilne z drukarką.

Ð

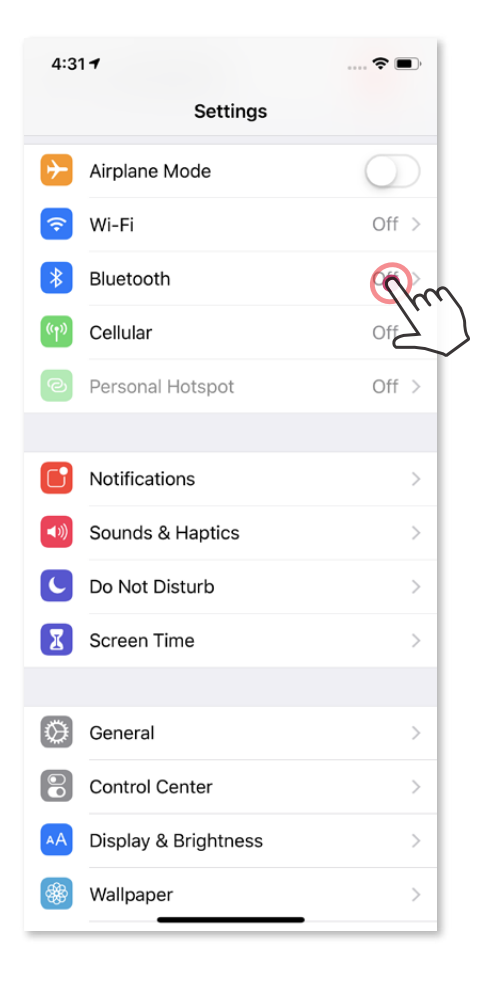

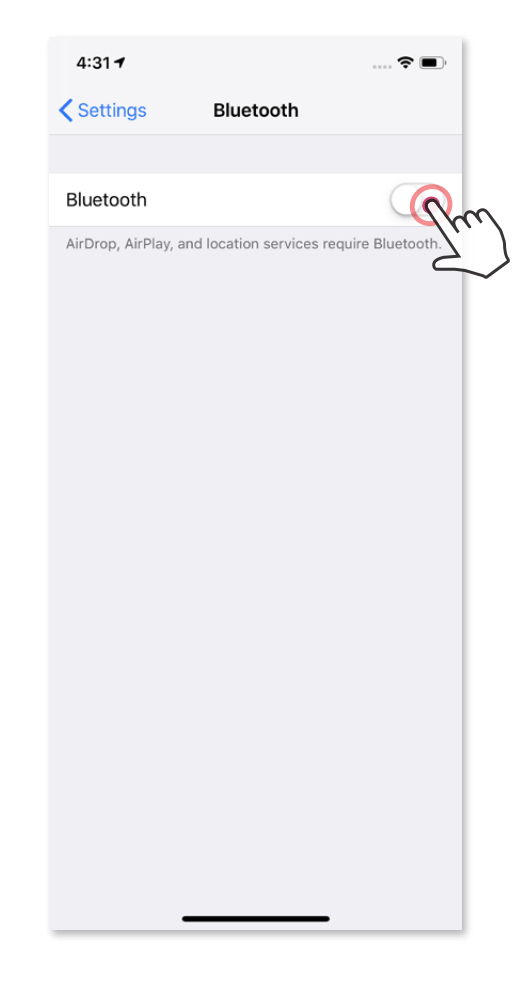

 $\hat{\tau}$ 

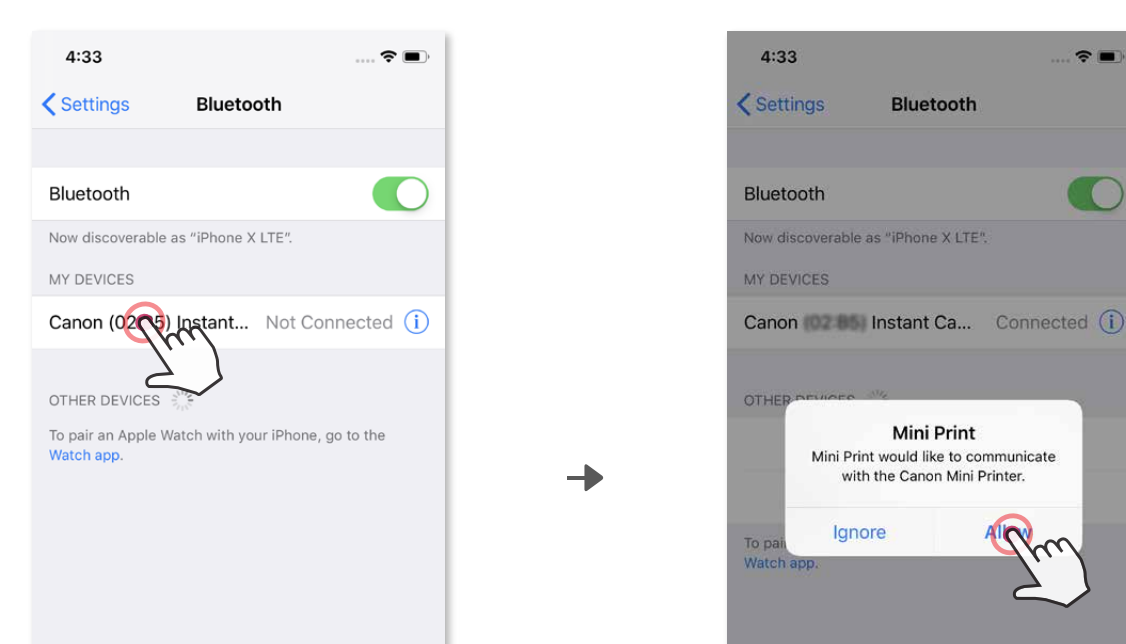

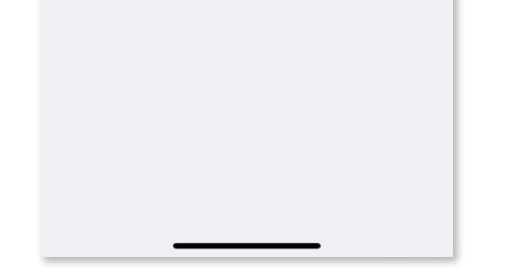

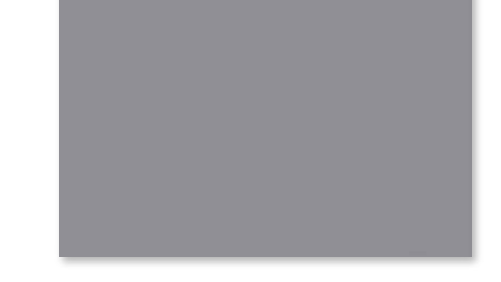

③ **MOŻLIWOŚĆ B** — dodaj drukarkę w aplikacji. W menu głównym przejdź do pozycji "Ustawienia", wybierz pozycję "Drukarki", a następnie dotknij pozycję "Dodaj drukarkę" i wybierz drukarkę.

③ **MOŻLIWOŚĆ A** — dodaj drukarkę w aplikacji. Dotknij ikony w prawym górnym rogu okna aplikacji i wybierz drukarkę.

Po nawiązaniu połączenia drukarka pojawi się na liście "Drukarki", a ikona zmieni się i będzie pokazywać poziom naładowania akumulatora.

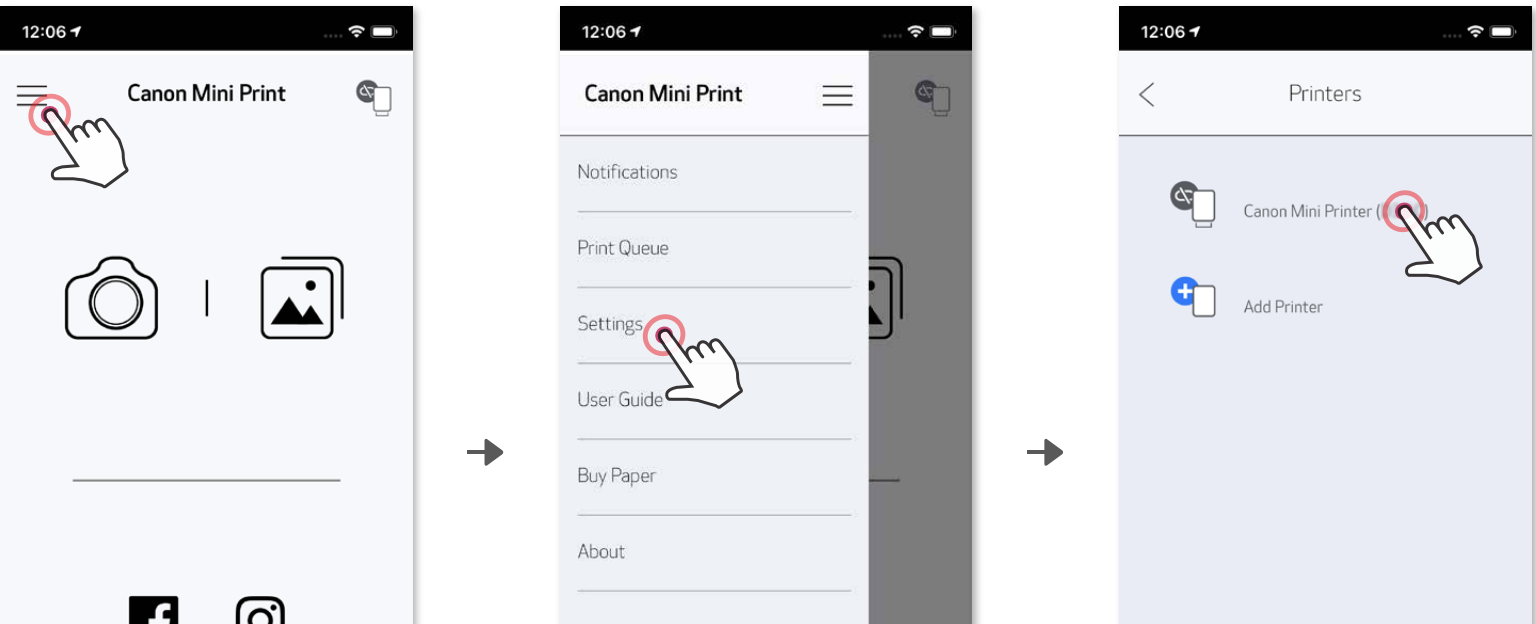

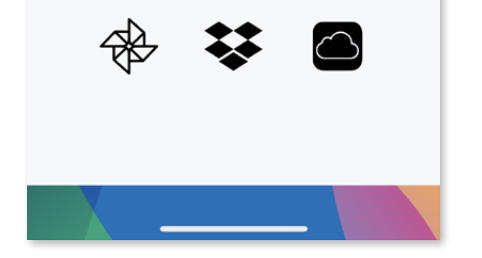

ى

and the state of the state

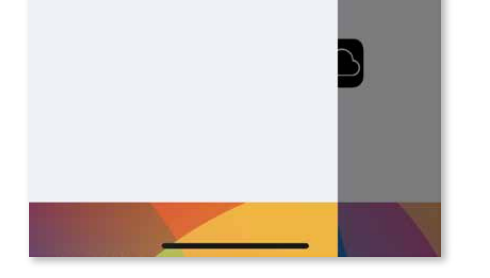

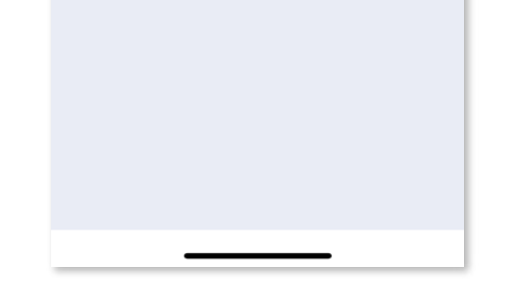

 Po nawiązaniu połączenia ikona zmieni się i będzie wskazywać poziom naładowania akumulatora.

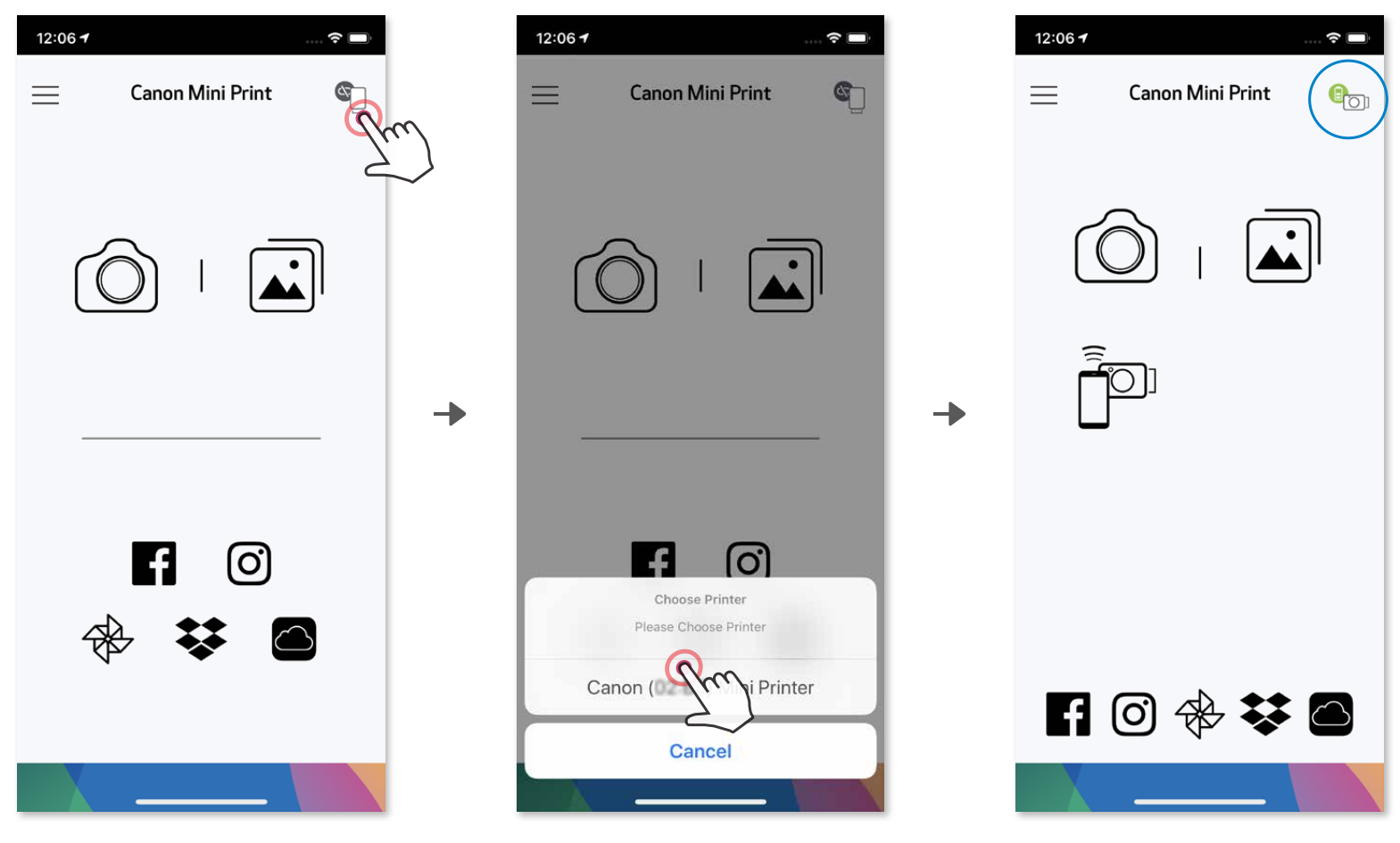

—ALBO—

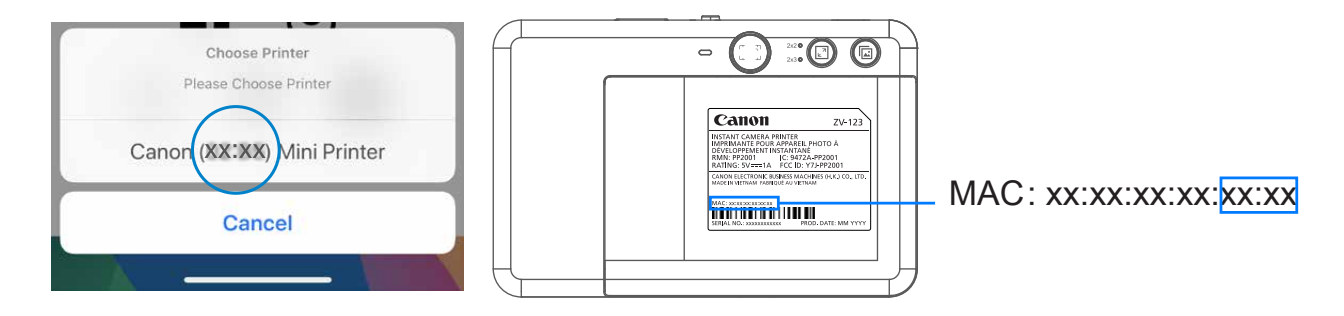

### **Parowanie urządzenia z systemem Android (funkcja NFC)**

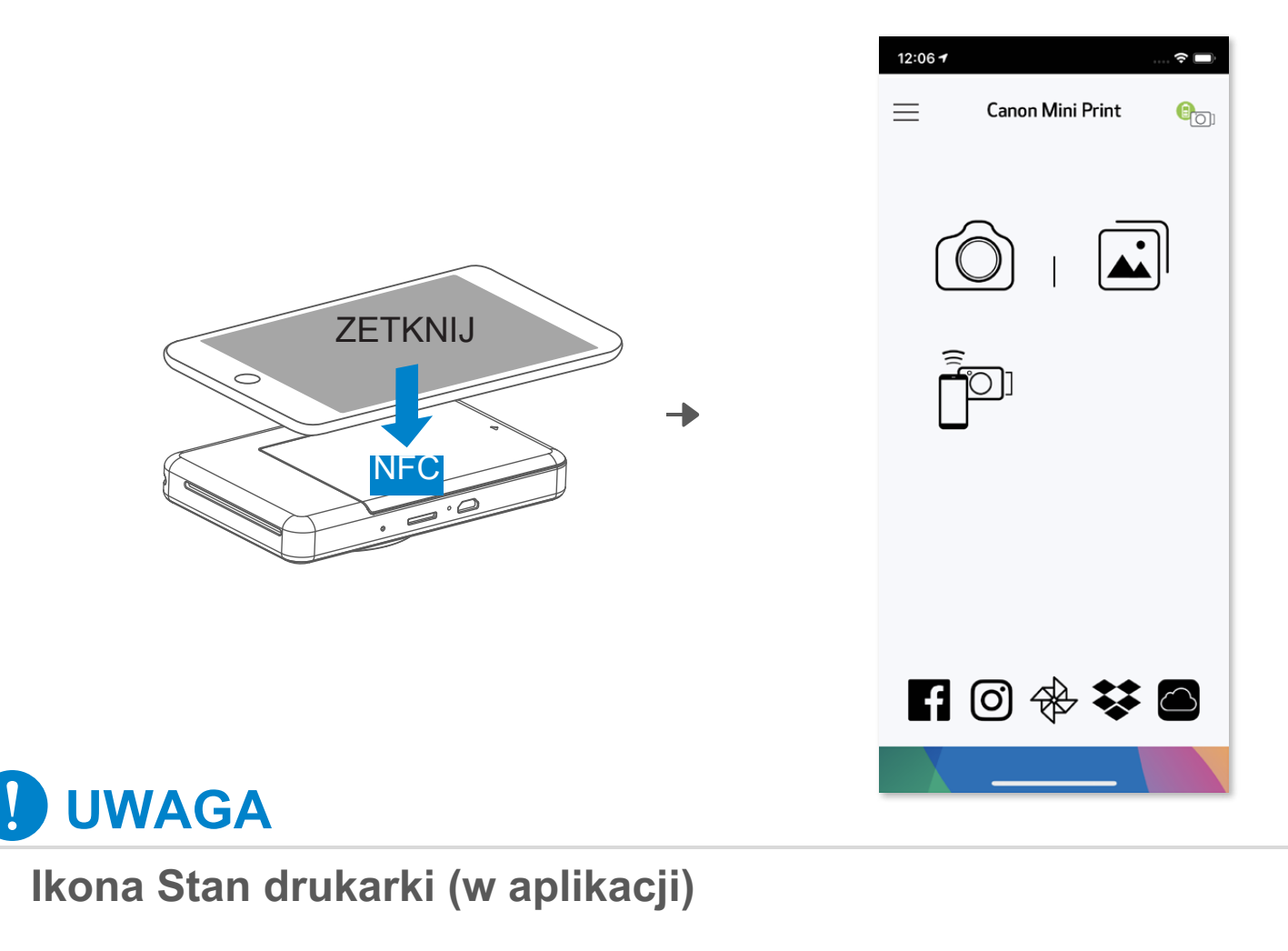

- ① Upewnij się, że w urządzeniu mobilnym są włączone funkcje NFC i Bluetooth® .
- ② Otwórz aplikację Canon Mini Print.
- ③ Połóż urządzenie mobilne na drukarce.
- ④ Postępuj zgodnie z instrukcjami wyświetlanymi na ekranie, aby ukończyć parowanie i nawiązać połączenie po raz pierwszy. Oba urządzenia sparują się automatycznie.

#### **Informacje o parowaniu**

- Pojedynczą drukarkę można sparować wyłącznie z jednym urządzeniem mobilnym z systemem iOS albo Android.
- Jedno urządzenie mobilne z systemem iOS albo Android może być połączone z kilkoma drukarkami. Aby sparować urządzenie mobilne z kolejną drukarką, należy w menu głównym dotknąć pozycję Ustawienia drukarki, a następnie "Dodaj drukarkę".
- Należy odszukać i dokonać parowania z drukarką o nazwie "Canon (xx:xx) Aparat
	- natychmiastowy. Cyfry (xx:xx) powinny być zgodne z 4 ostatnimi cyframi adresu MAC nadrukowanego na etykiecie wewnątrz drukarki.
- W zależności od środowiska pracy wyszukiwanie i przesyłanie danych za pośrednictwem funkcji Bluetooth® może się nie powieść. W takim przypadku należy sprawdzić stan funkcji Bluetooth® w urządzeniu mobilnym i ponowić próbę.

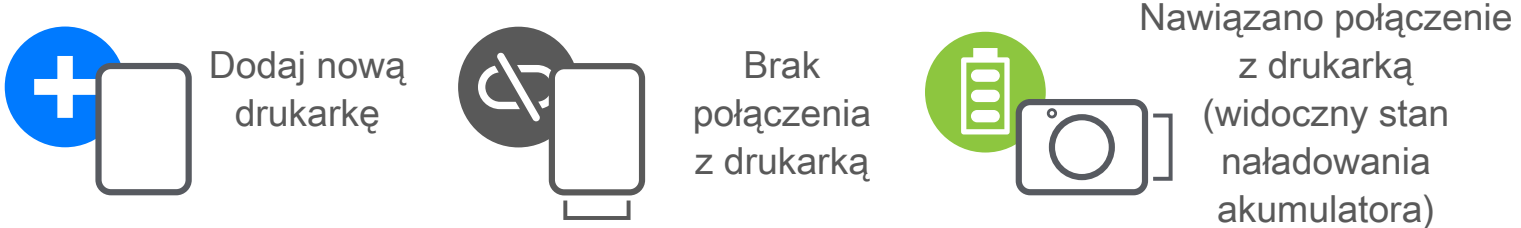

# **INTERFEJS UŻYTKOWNIKA**

### **GŁÓWNY EKRAN APLIKACJI**

#### **MENU GŁÓWNE**

Interfejs i funkcje aplikacji, a także dostępność albumów online mogą się różnić w zależności od urządzenia i regionu. 1) Wymagane połączenie z Internetem. Do skorzystania konieczne jest posiadanie aktywnych kont w serwisach społecznościowych i usługach chmurowych.

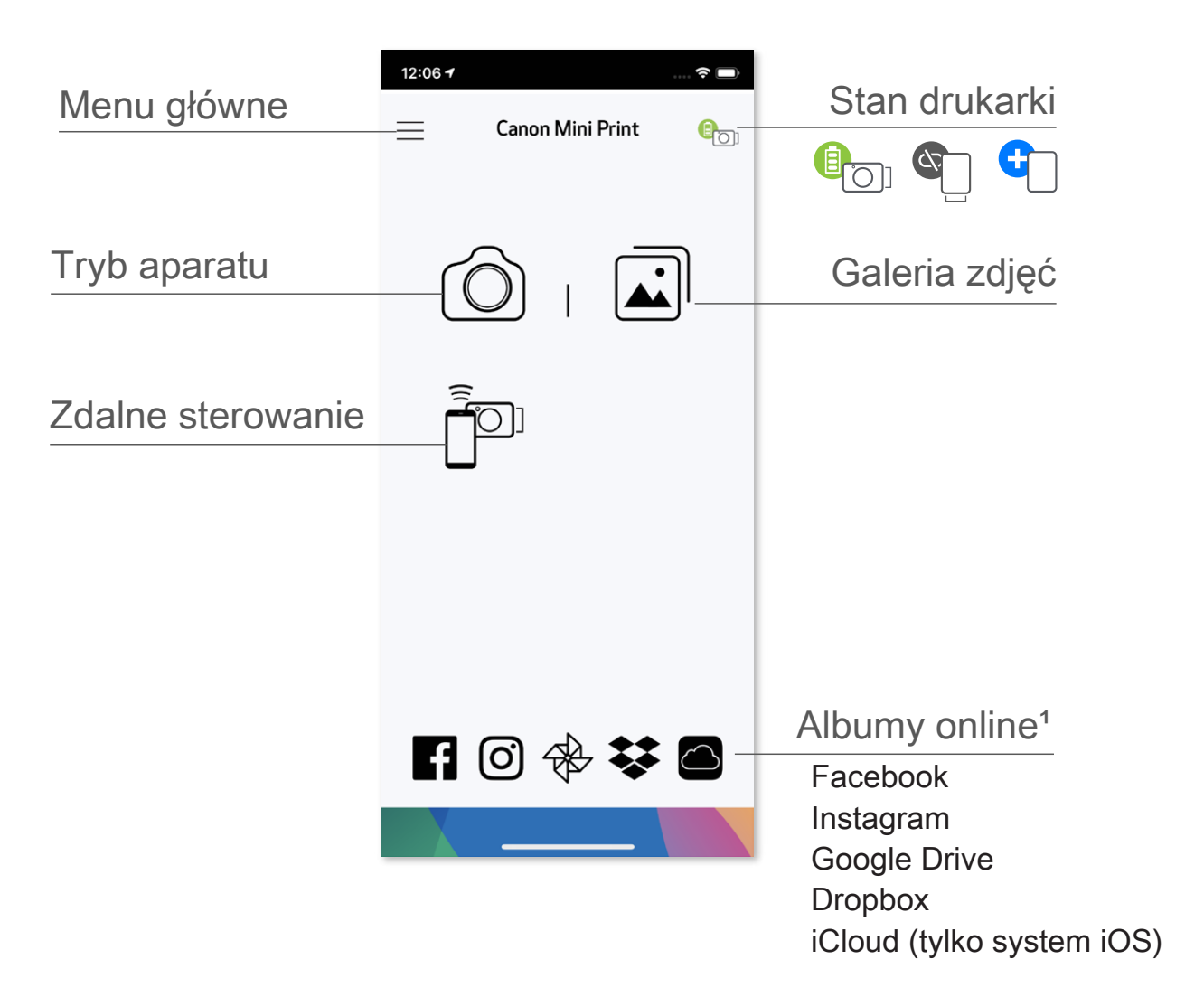

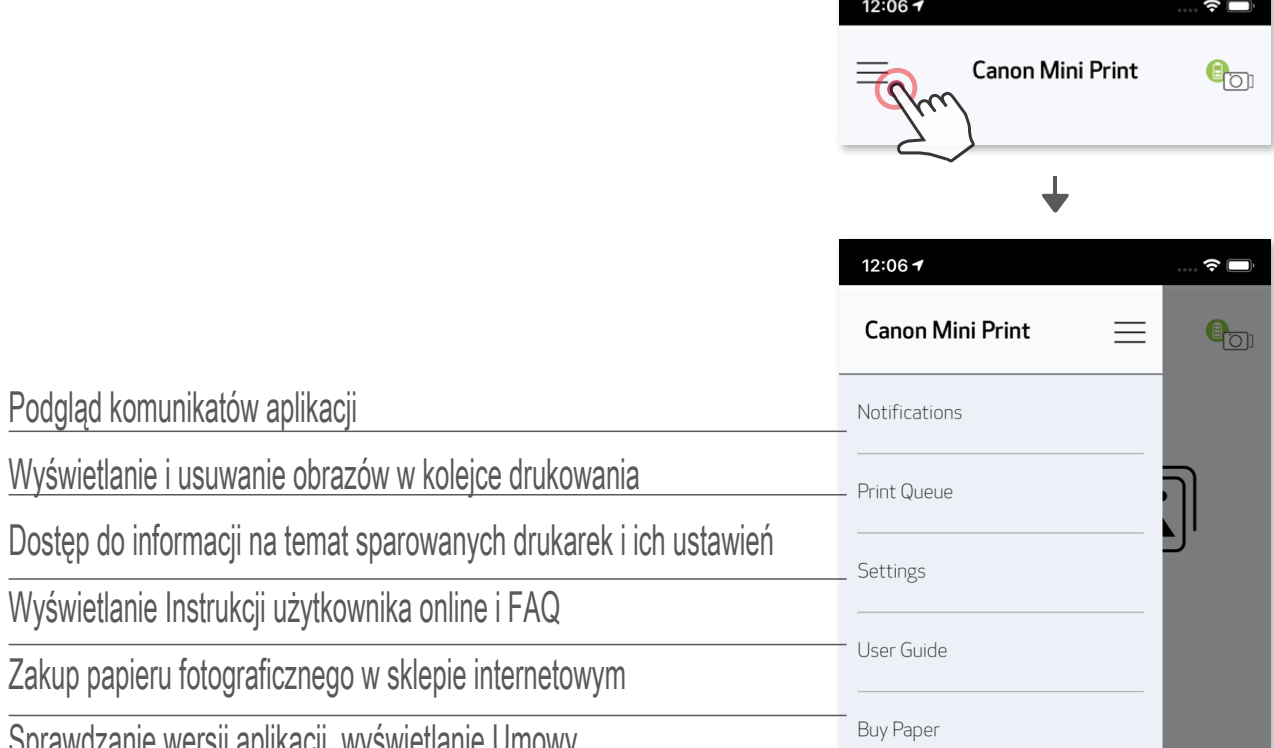

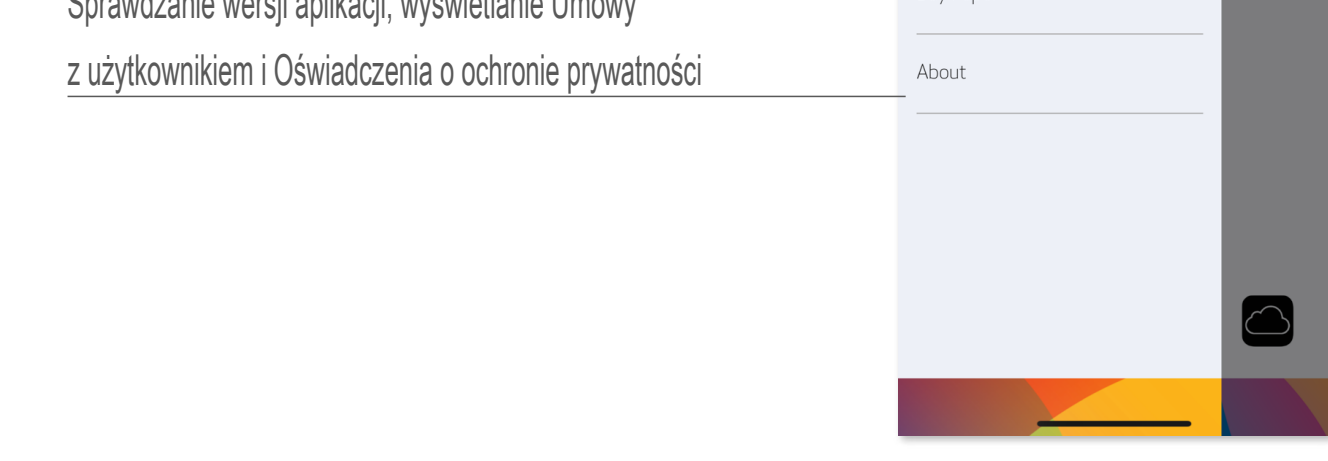

- ① Aby wykonać zdjęcie za pomocą aparatu smartfona, na głównym ekranie aplikacji dotknij  $\bigcirc$  . (Możesz dodatkowo skorzystać z ikon na dole ekranu, aby wykonać zdjęcie z efektami).
- ② Po wykonaniu zdjęcia możesz je wydrukować, zmodyfikować, udostępnić albo zapisać.
- 3 Aby wydrukować zdjęcie, dotknij ikony  $\Box$ .

### **APARAT SMARTFONA**

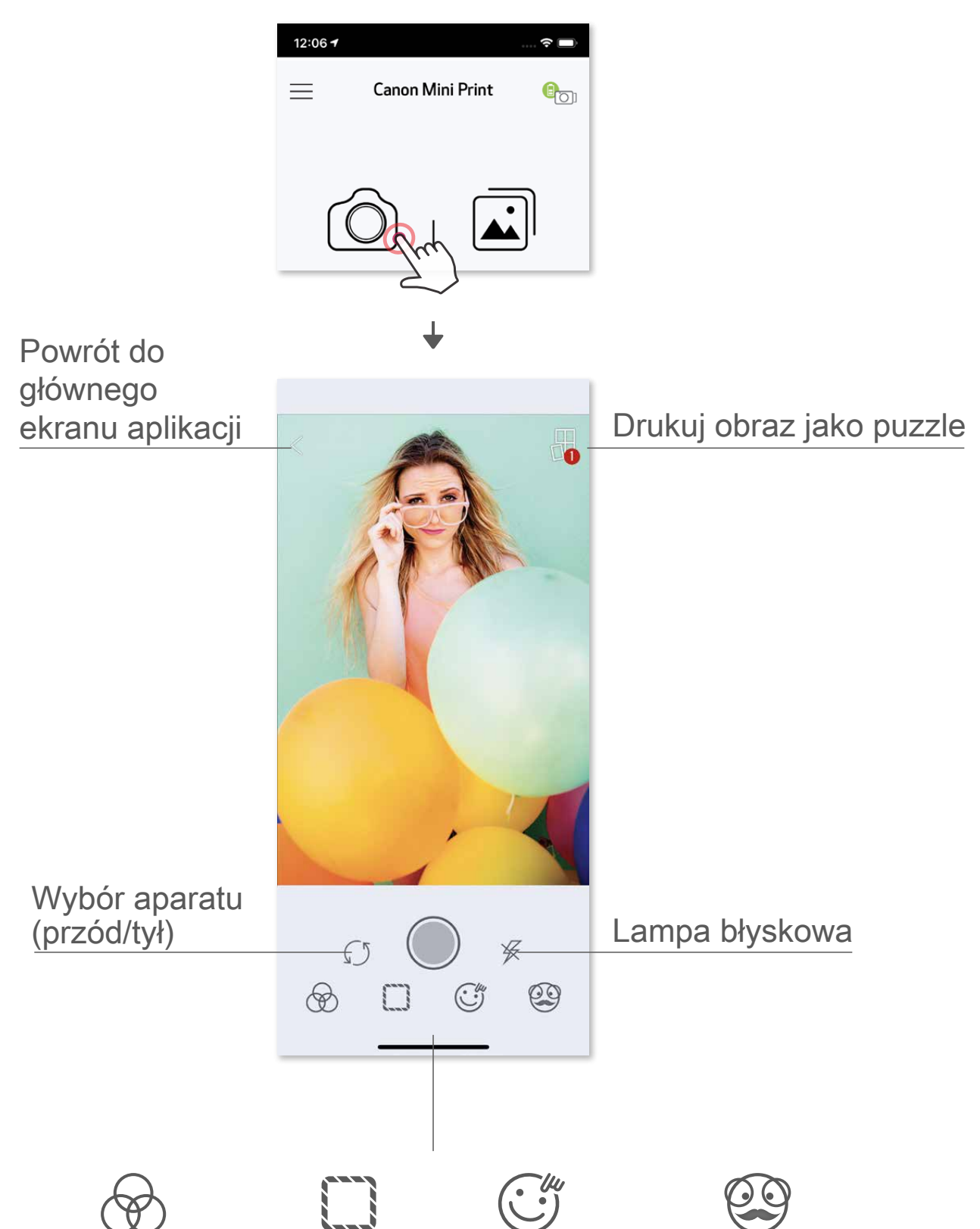

#### Regulacja parametrów obrazu Ramki Karykatura Filtr Rozszerzona rzeczywistość na żywo\*

\* Aby można było skorzystać z tych funkcji, ze zdjęciem muszą zostać zapisane dane funkcji wykrywania twarzy.

## **GALERIA ZDJĘĆ**

W galerii zdjęć możesz przeglądać zdjęcia w widoku galerii, według folderów i według kalendarza.

- O Aby wyświetlić galerię zdjęć, na głównym ekranie aplikacji dotknij ikony  $\boxed{\triangle}$ .
- ② Po wybraniu zdjęcia możesz je wydrukować, zmodyfikować, udostępnić albo zapisać.
- 3 Aby wydrukować zdjęcie, dotknij ikony  $\Box$ .

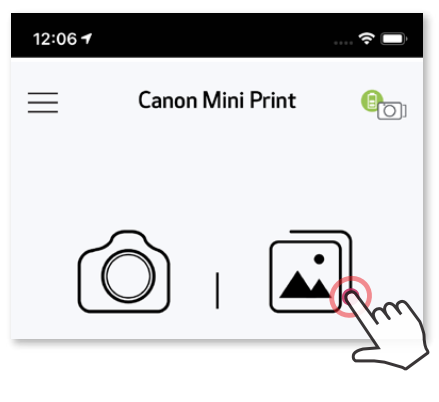

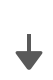

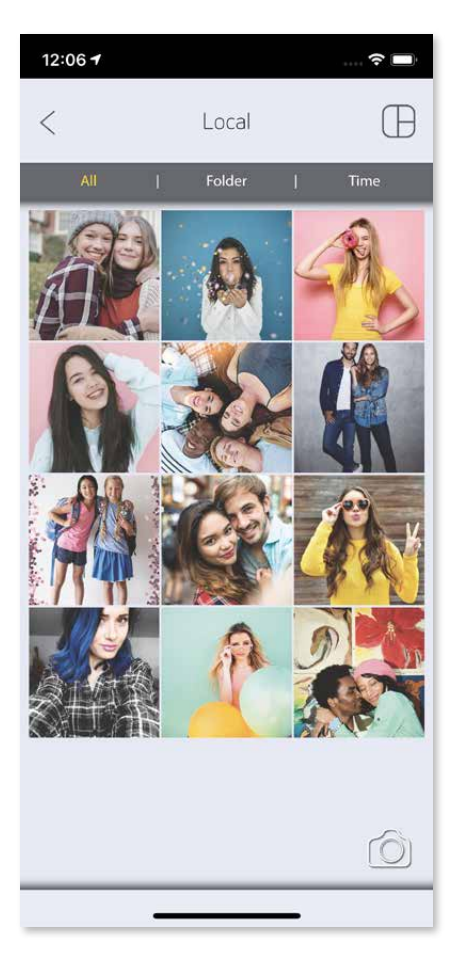

 Wszystkie zdjęcia Widok folderów Widok kalendarza — widok galerii

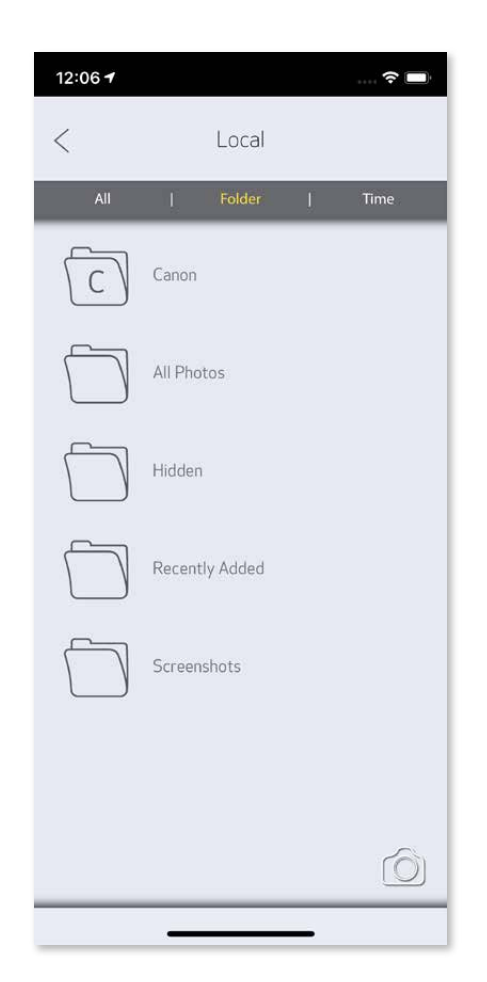

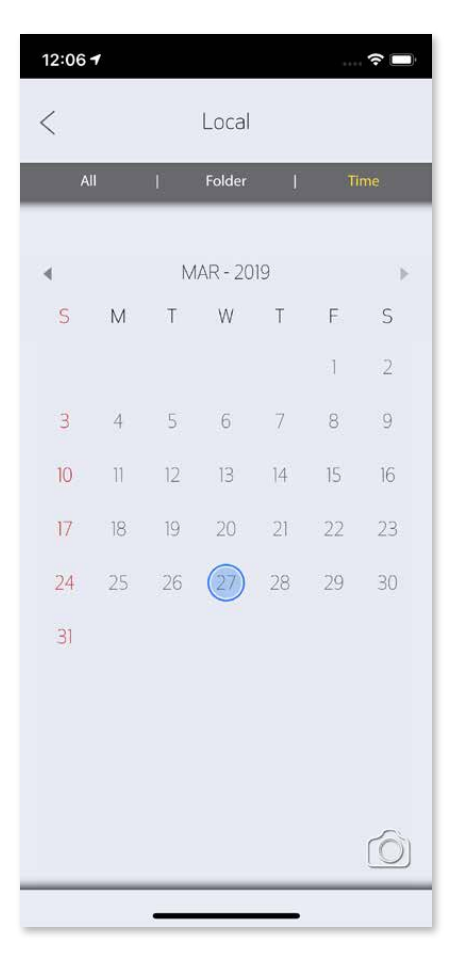

- ① Dotknąć , aby usunąć zdjęcie z kolejki drukowania
- Zmienić polecenie wydruku, dotykając i przesuwając zdjęcie
- Dotknąć i zatrzymać drukowanie określonego zdjęcia; pojawi się znak pauzy

### **DRUKOWANIE ZDJĘĆ**

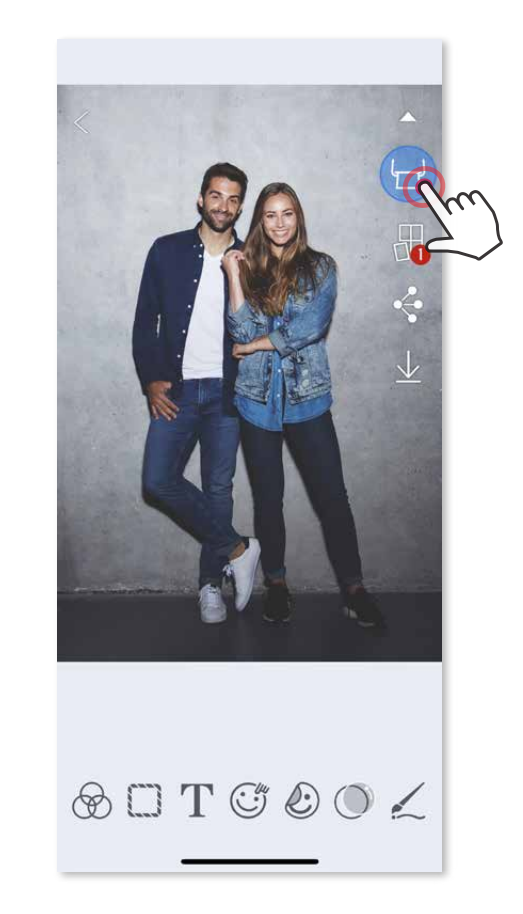

 Aby wydrukować zdjęcie, dotknij ikony . Upewnij się, że drukarka jest włączona i sparowana/połączona.

Na stronie Kolejka drukowania możesz

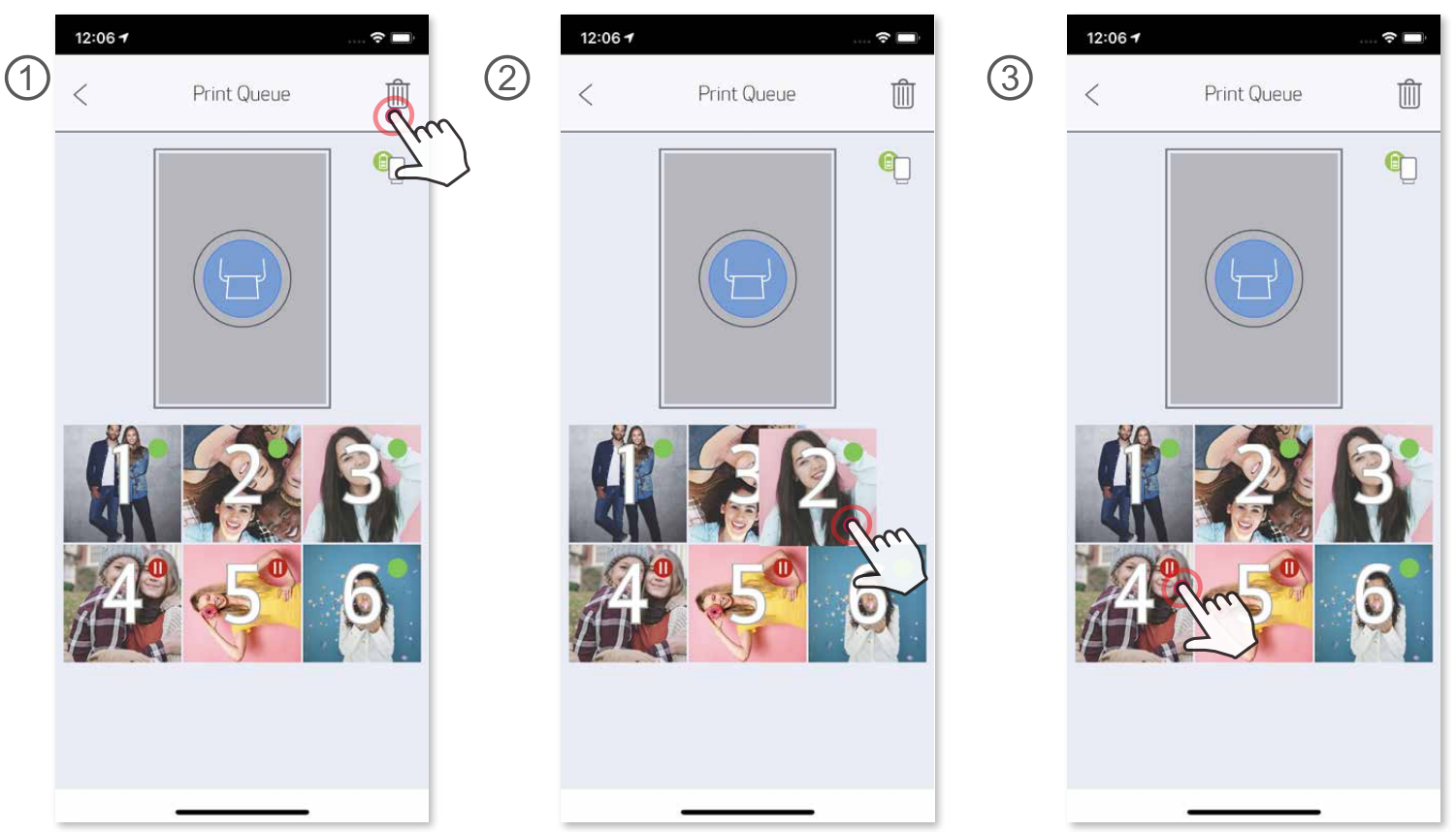

Uwaga dotycząca kolejki drukowania: Jeżeli w momencie wysyłania obrazu do druku drukarka nie będzie włączona ani połączona z urządzeniem mobilnym, obraz zostanie zapisany w kolejce drukowania. Aby rozpocząć drukowanie, należy włączyć drukarkę i nawiązać z nią połączenie — zostanie wyświetlony komunikat z zapytaniem o drukowanie obrazu znajdującego się w kolejce drukowania. Aby przeglądać i usuwać obrazy w kolejce, przejdź do menu głównego > Kolejka drukowania.

# **UWAGA**

- Wydruk może się różnić od oryginalnego obrazu, ponieważ technologia wyświetlania barw wyświetlacza urządzenia mobilnego różni się od technologii drukowania odzwierciedlającej kolory na papierze.
- Podczas drukowania albo gdy doszło do zacięcia papieru nie należy ciągnąć za papier.
- Podczas drukowania nie należy otwierać górnej pokrywy. Może to negatywnie wpłynąć na jakość wydruku.
- Negatywnie na jakość wydruku może wpływać również wprawianie drukarki w drganie albo potrząsanie nią.

# **EDYCJA ZDJĘĆ**

Istnieje możliwość dopasowania obrazu do własnych preferencji za pomocą filtrów, naklejek, tekstu i nie tylko.

- ① Dotykaj ikony znajdujące się na dolnym pasku ekranu aplikacji.
- ② Dostosuj zdjęcie według własnych upodobań.
- ③ Przed opuszczeniem ekranu edycji nie zapomnij zapisać, udostępnić albo wydrukować zdjęcia ze wprowadzonymi zmianami.

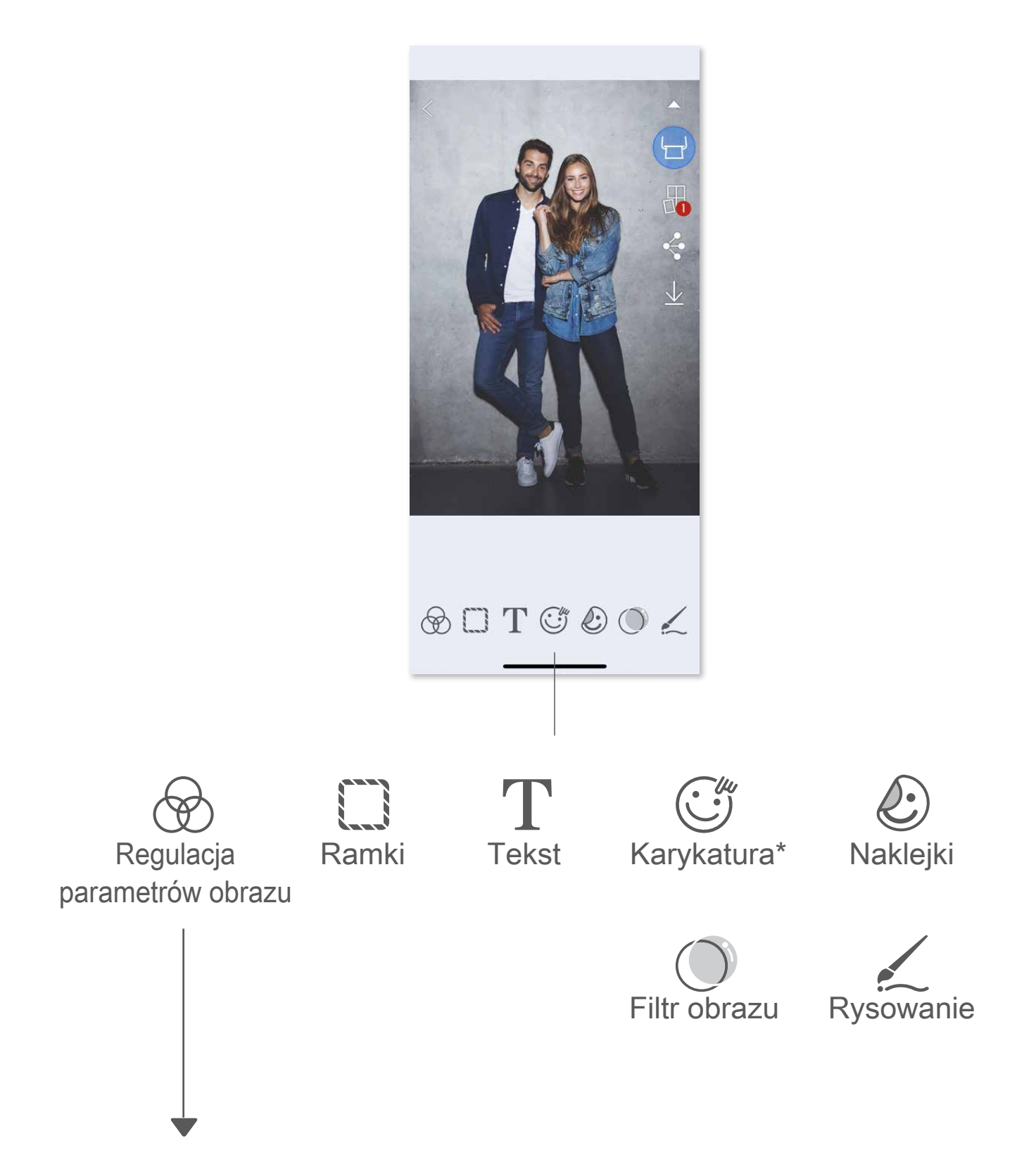

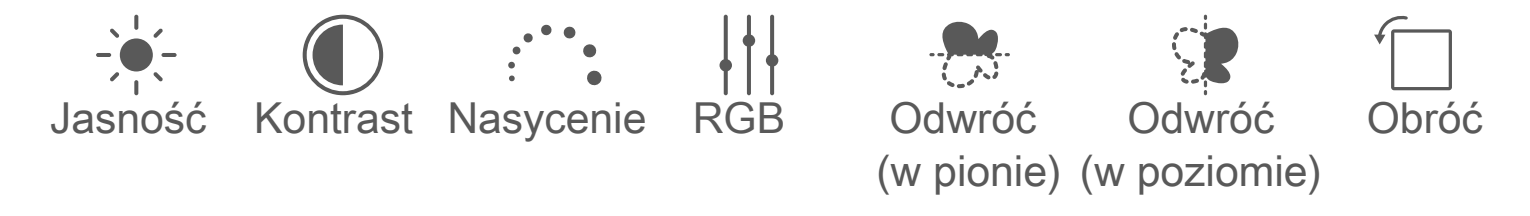

\* Aby można było skorzystać z tych funkcji, ze zdjęciem muszą zostać zapisane dane funkcji wykrywania twarzy.

# **FUNKCJA DRUKOWANIA OBRAZU JAKO PUZZLI**

Za pomocą funkcji Drukuj obraz jako puzzle można wydrukować pojedyncze zdjęcie na kilku arkuszach, a następnie ułożyć z nich większy obraz niczym z puzzli.

 $\bigcirc$  Gdy zdjęcie jest gotowe do wydruku, dotknij ikony  $\Box$ , a następnie dotknij wybranej konfiguracji puzzli (2 x 2 albo 3 x 3). (Zostaną wyświetlone linie pokazujące podział zdjęcia na puzzle).

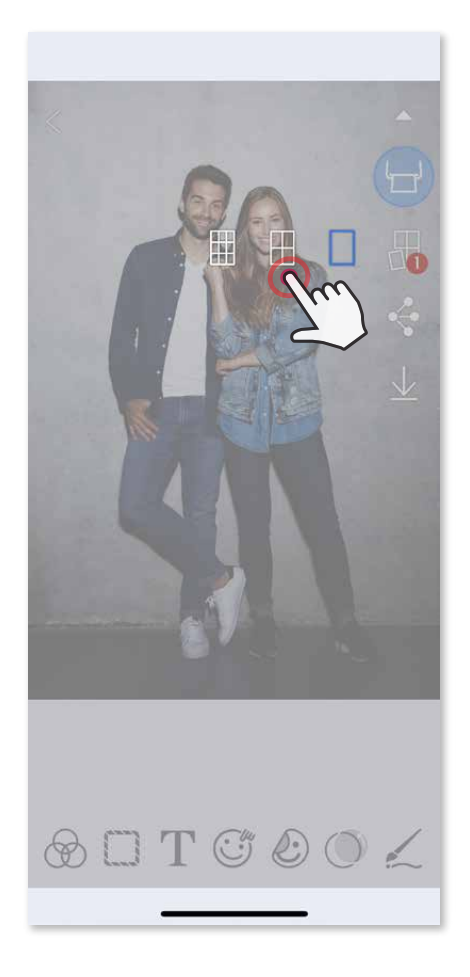

2 Dotknij ikony (-), aby wydrukować puzzle, a następnie połącz je w celu uzyskania większego obrazu.

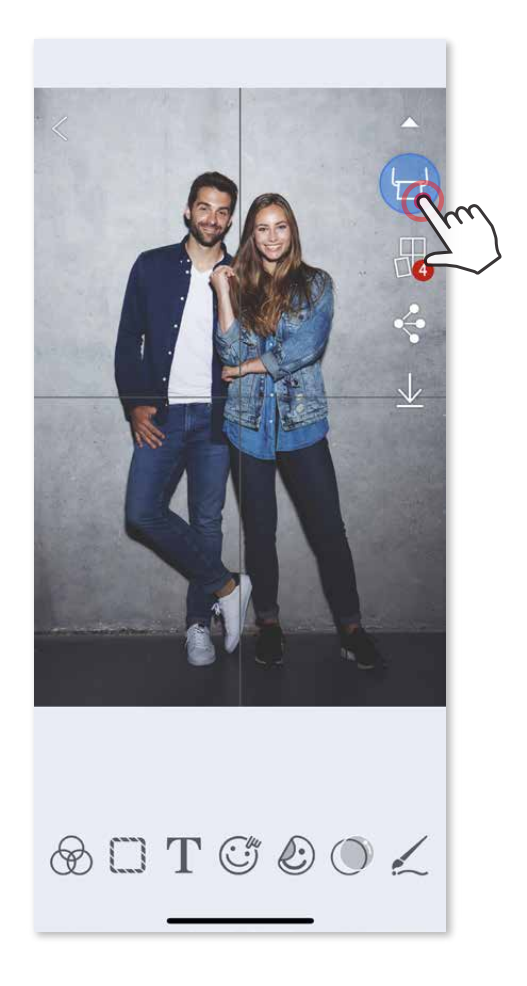

- ③ Wybierz tyle zdjęć, ilu wymaga wybrany wcześniej szablon i dotknij przycisku "Wybrane".
- $\Theta$  Dostosuj obrazy w kolażu według swoich preferencji, a następnie dotknij  $\Box$ , aby wydrukować,  $\leftrightarrow$ , aby udostępnić lub  $\vee$ , aby zapisać.

![](_page_29_Picture_7.jpeg)

![](_page_29_Picture_8.jpeg)

# **FUNKCJA DRUKOWANIA KOLAŻU**

Za pomocą funkcji Kolaż można wydrukować do sześciu zdjęć na jednym arkuszu 2x3.

- ① Otwórz galerię zdjęć albo wybrany album online.
- 2 Dotknij ikony (H, aby wyświetlić dostępne szablony kolażu, a następnie wybierz ten, którego chcesz użyć (szablon może się składać od 2 do 6 zdjęć).

![](_page_29_Picture_4.jpeg)

- ① Gdy obraz jest gotowy do udostępnienia, dotknij ikony <<>>
, aby wyświetlić opcje udostępniania oferowane przez Twoje urządzenie.
- ② Udostępnij obraz za pomocą jednej z aplikacji albo zapisz go w folderze ze zdjęciami na Twoim urządzeniu mobilnym.

![](_page_30_Picture_4.jpeg)

Android iOS

![](_page_30_Picture_6.jpeg)

![](_page_30_Picture_8.jpeg)

![](_page_30_Picture_63.jpeg)

# **UDOSTĘPNIANIE ZDJĘĆ**

Zdjęcia i zmodyfikowane obrazy można z łatwością udostępniać i zapisywać.

# **ZAPISYWANIE ZDJĘĆ**

Aby usunąć zdjęcie z folderu Canon w aplikacji, dotknij ikony  $\boxed{\triangle}$ , aby wyświetlić galerię zdjęć.

![](_page_31_Picture_6.jpeg)

Za pomocą aplikacji można z łatwością zapisywać obrazy w folderze Canon.

- $\bigcirc$  Aby zapisać obraz, dotknij ikony  $\downarrow$ .
- ② Aby wyświetlić zapisane obrazy, dotknij ikony (następnie nagłówka "Według folderów", a na koniec "Zdjęcia na tym urządzeniu — Canon".

![](_page_31_Picture_4.jpeg)

① Dotknij nagłówka "Według folderów", a następnie "Zdjęcia na tym urządzeniu — Canon".

2 Dotknij ikony  $\boxed{\parallel}$ , a następnie wybierzzdjęcia, które chcesz trwale usunąć.

![](_page_31_Picture_9.jpeg)

![](_page_31_Figure_10.jpeg)

![](_page_31_Picture_11.jpeg)

### **WYSYŁANIE OBRAZU DO APLIKACJI MINI PRINT**

Istnieje możliwość wysłania zdjęcia z systemowej galerii zdjęć albo domyślnego folderu aparatu do aplikacji Canon Mini Print.

#### **System Android**

- ① Znajdź wybrane zdjęcie w systemowej galerii zdjęć i dotknij ikony/przycisku udostępniania.
- ② Dotknij ikonY aplikacji Mini Print, aby przesłać do niej zdjęcie w celu zmodyfikowania albo wydrukowania go.

![](_page_32_Picture_5.jpeg)

![](_page_32_Picture_6.jpeg)

#### **System iOS**

- ① Znajdź wybrane zdjęcie w systemowej galerii zdjęć i dotknij ikony/przycisku udostępniania.
- ② **MOŻLIWOŚĆ A**  Dotknij ikony "Otwórz w aplikacji Mini Print", aby przesłać zdjęcie do ekranu edycji aplikacji Mini Print, gdzie możesz je zmodyfikować albo wydrukować.
- **3 MOŻLIWOŚĆ B** Dotknij ikony "Wydrukuj za pomocą drukarki Canon", aby wysłać zdjęcie bezpośrednio do kolejki drukowania.

![](_page_32_Picture_12.jpeg)

![](_page_32_Picture_13.jpeg)

![](_page_32_Figure_15.jpeg)

![](_page_33_Picture_0.jpeg)

SMART SHEET, technologia ZINK i znaki towarowe ZINK są własnością ZINK Holdings LLC. Są one używane na podstawie licencji. Apple, logo Apple, iPad, iPad Air, iPad Pro oraz iPhone są znakami towarowymi Apple Inc., zastrzeżonymi w Stanach Zjednoczonych i innych krajach. App Store jest znakiem usługowym Apple Inc. iOS jest znakiem towarowym lub zastrzeżonym znakiem towarowym firmy Cisco w Stanach Zjednoczonych i innych krajach, używanym na podstawie licencji. Android, Google Play i logo Google Play są znakami towarowymi Google LLC. Bluetooth jest zastrzeżonym znakiem towarowym Bluetooth SIG. Wi-Fi jest zastrzeżonym znakiem towarowym Wi-Fi Alliance. Wszystkie pozostałe nazwy produktów, nazwy marek i logo firm trzecich są zastrzeżonymi znakami towarowymi ich prawowitych właścicieli.